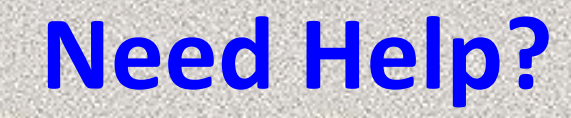

# **Issues with EMR SCM Call Physician Support 819-7070**

# **Issues with Citrix log-on/Password Call Flagler IS Helpdesk 819-4475 After hours, weekends & Holidays 819-4347**

### **Flagler Hospital Switchboard 904-819-4347**

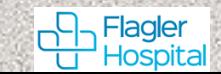

# **How to remote in/log-in SCM, Flagler Hospital (FH)**

**Remote In using;** *remote2.flaglerhospital.org*

**download citrix, enter user ID & Password to access Citrix (***same as Allscripts***)**

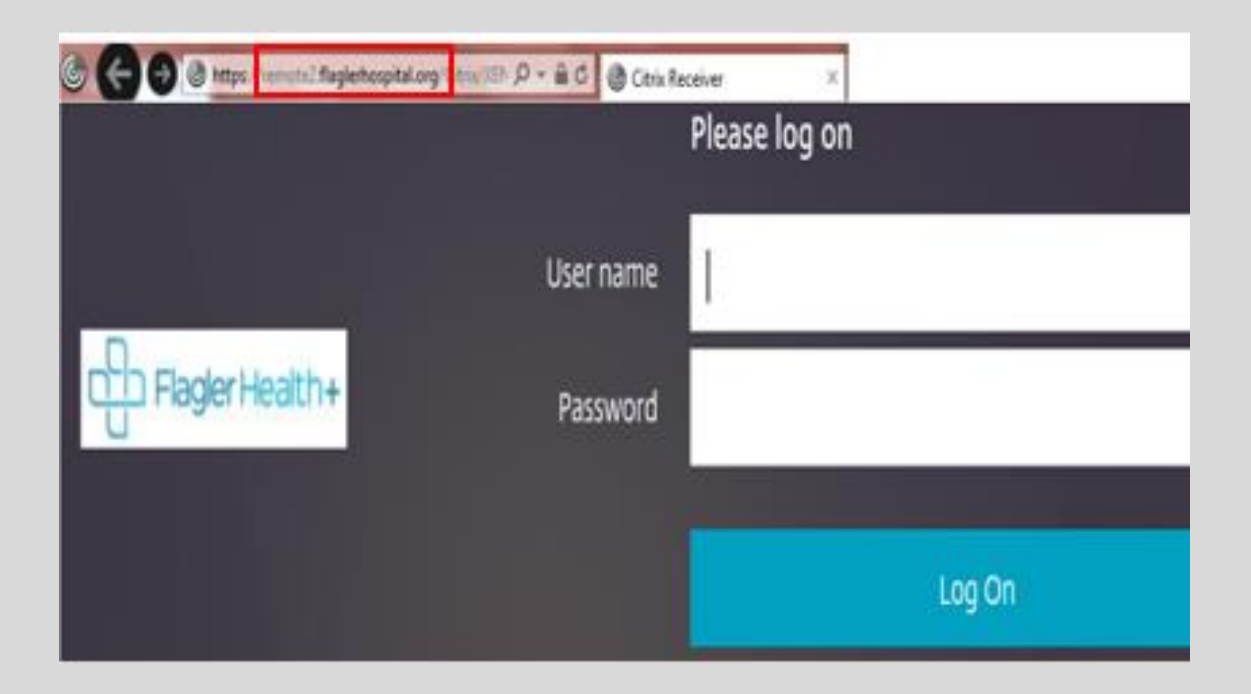

**Issues with FH Citrix log-on/Password Call Flagler IS Helpdesk 819-4475 After hours, weekends & Holidays 819-4347**

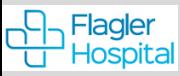

Click on Sunrise Gateway Icon **Sunrise Cateway 1.0 September USE** Password to access **EMR, can view X-Ray Images from within the EMR** 

Click on PACs Icon **the study of the V-Ray/ CT Images, enter user ID & password in ALL upper** *case (caps)*

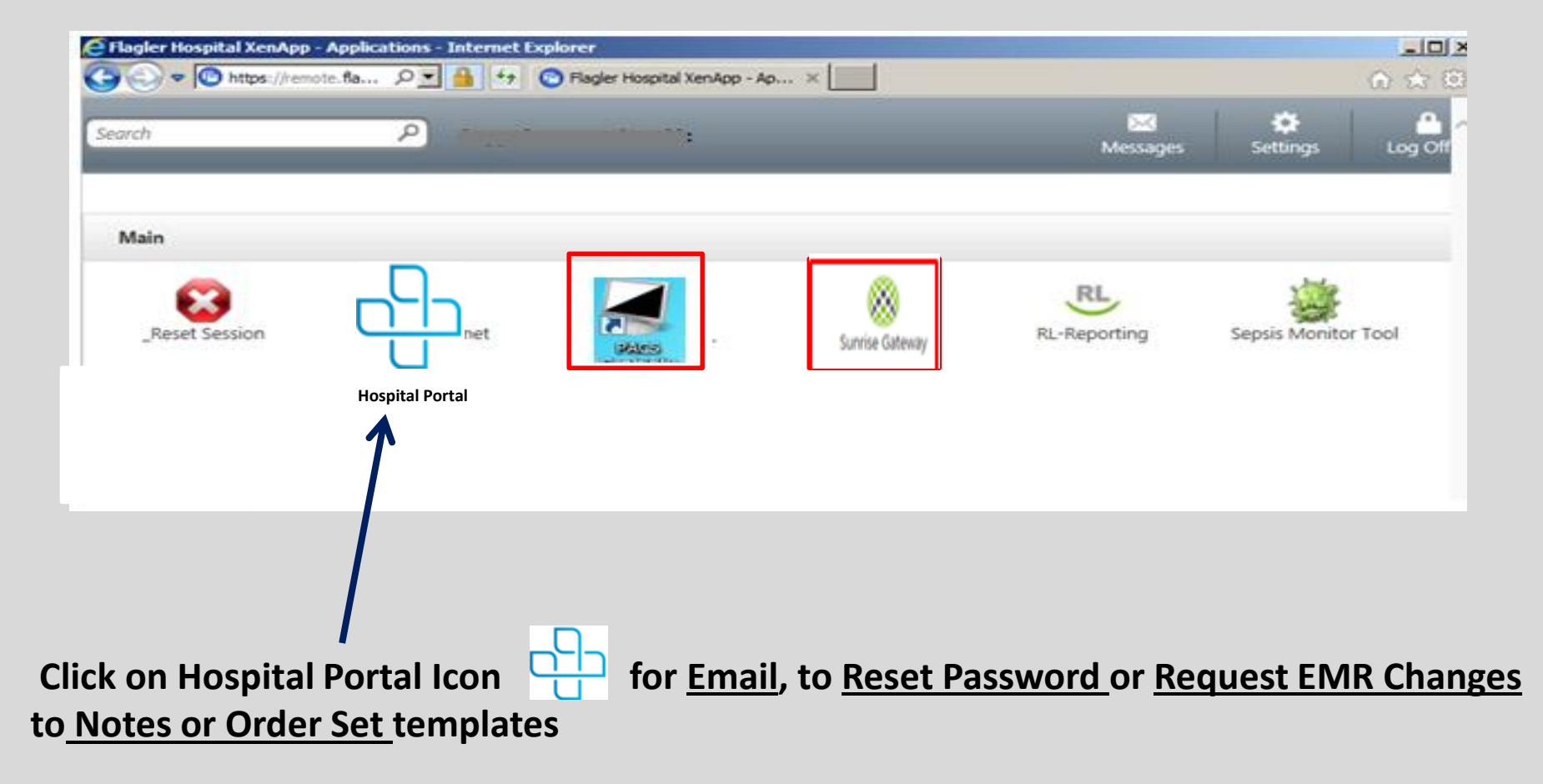

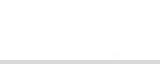

#### **Enter user ID & PW to access Sunrise Clinical Manager (Allscripts-SCM)**

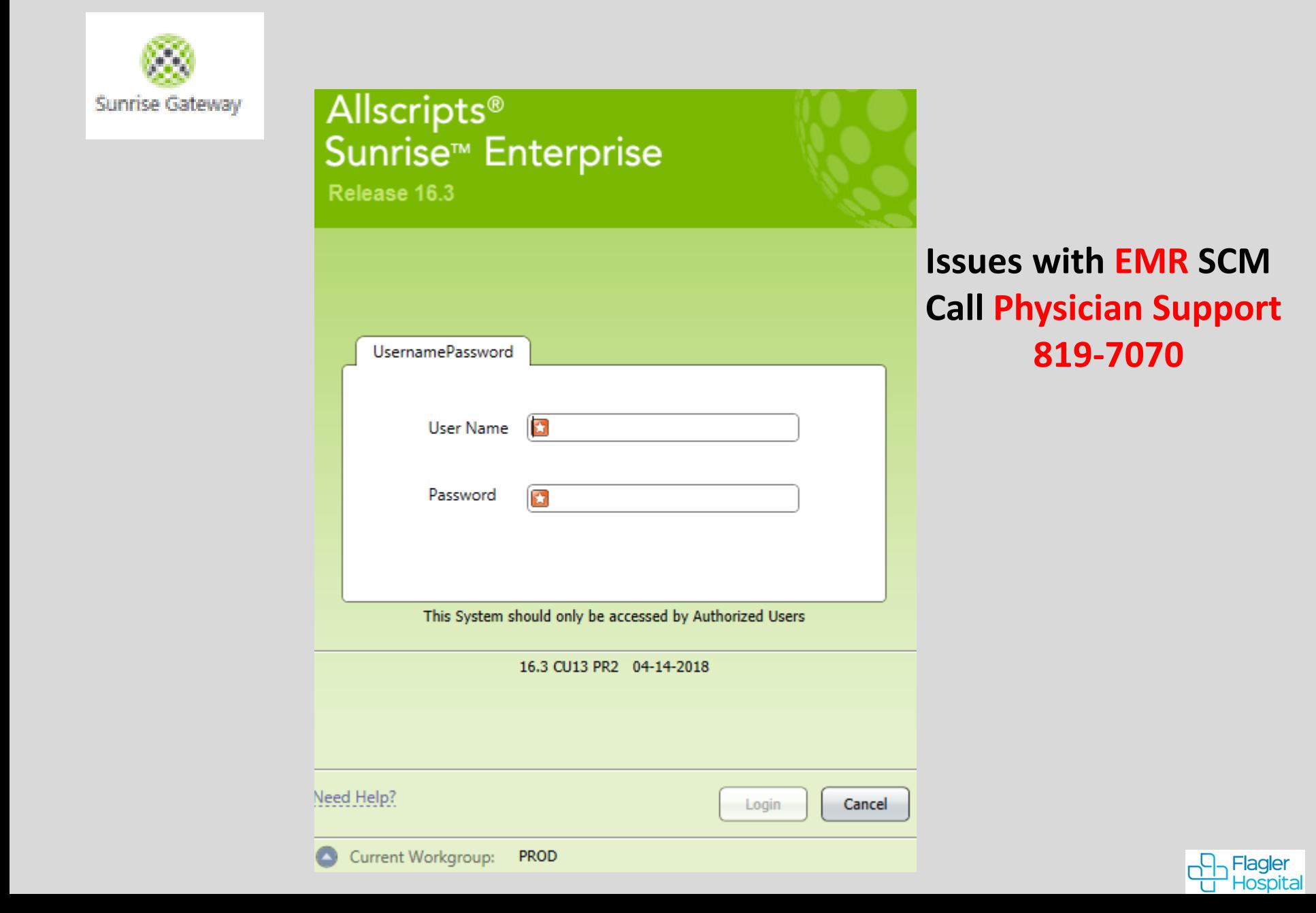

# **Click on Flagler Intranet or Hospital Portal Icon**

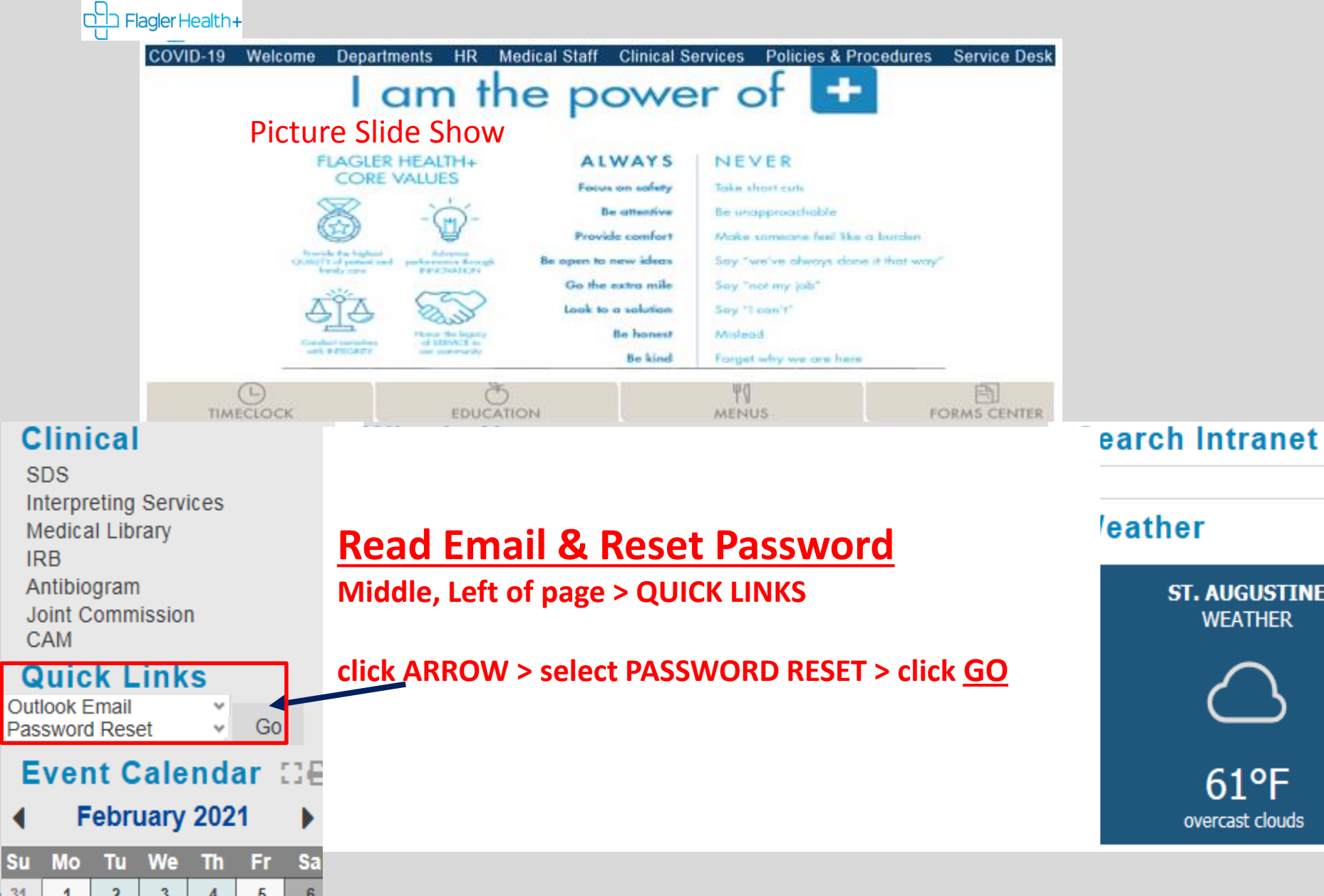

 $\mathbb{R}$ 

**INE** 

**Find & Save Patient Not on your List**

#### **Find Patient from a list:** Go to *Current List* > click **arrow** > **Select list** (*Your List or All Inpatient) >* **Click on patient > Appears in Patient Header Click in Column Header** > **Sort any Column**

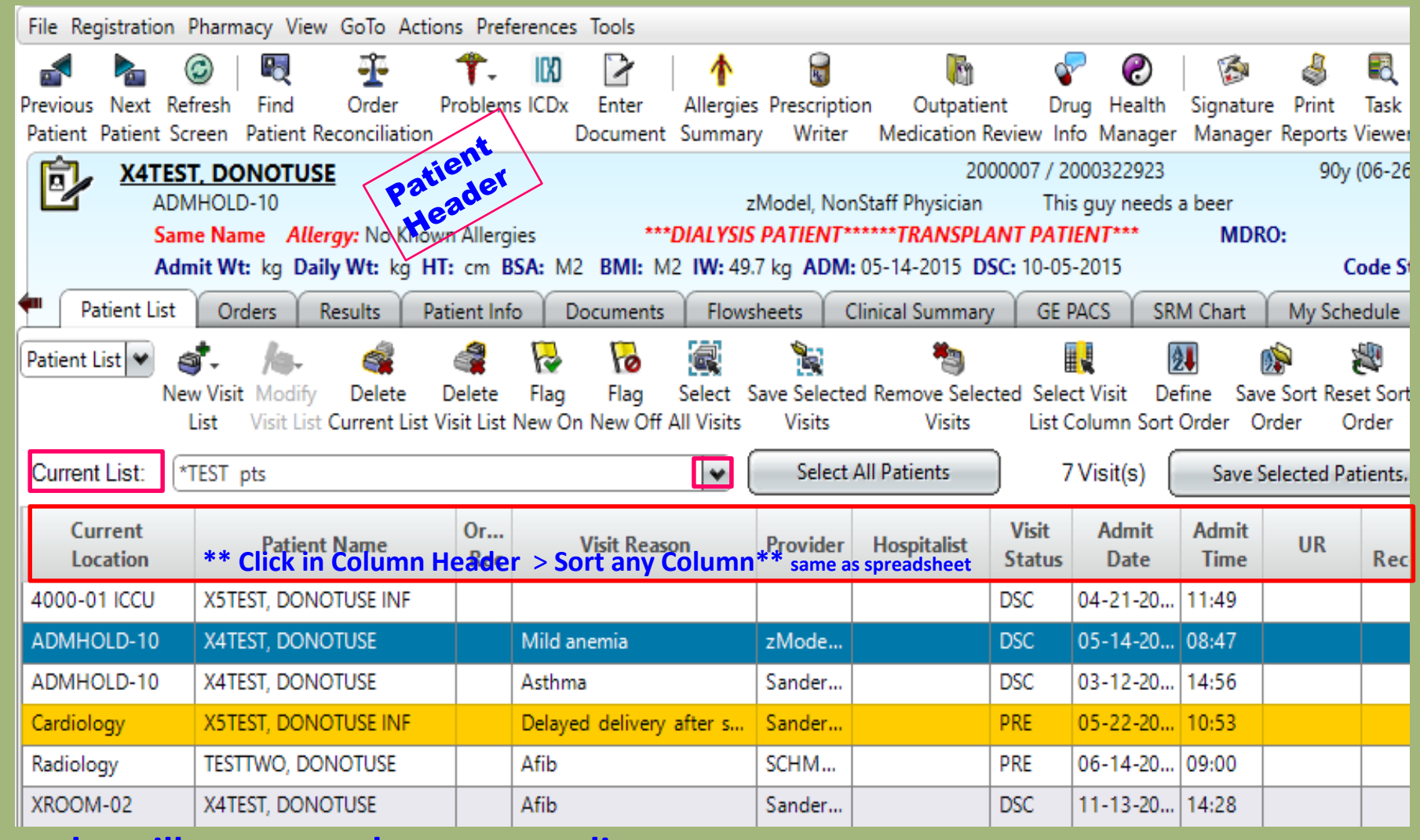

**Consults will auto populate on your list Sort any Column, Click on Header** 

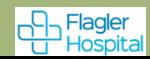

# **Find a patient not on your list:** Click on Find **ICON.** (top toolbar)

#### *ID Type***: MRN > Enter patient's M# in** *ID* **Field > click Enter on keyboard**

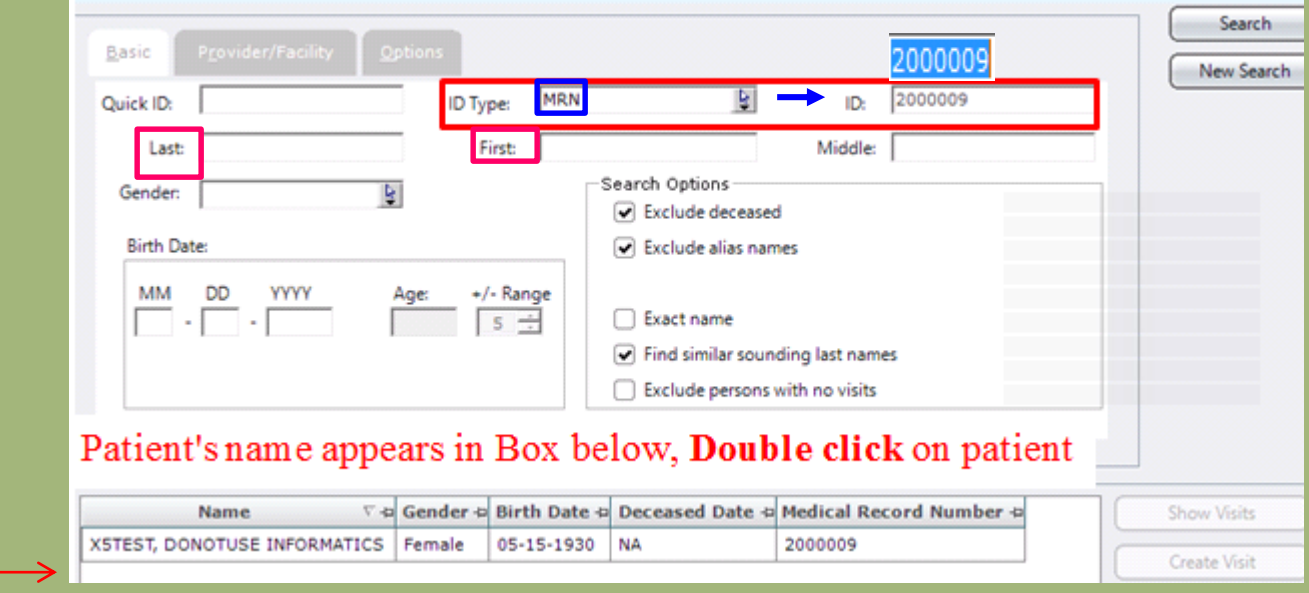

#### **Verify:** *Admit Date, Visit Status, Name* **& last 4 digits of** *Visit ID*

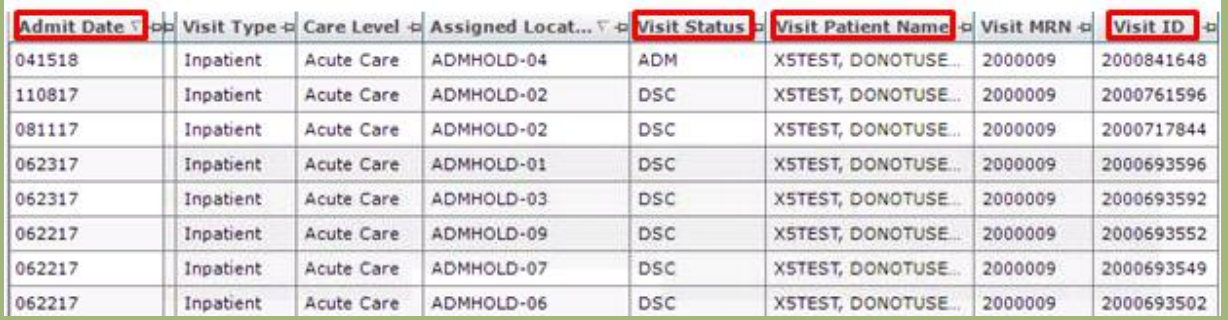

#### **Double click on correct encounter** & **patient go to** *Temporary List*.

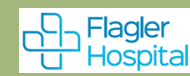

# **Save Patient to New List**

- 1. Click *Save Selected Patients*
- 2. Click *New List Name*
- 3. **Name it** & click *OK*

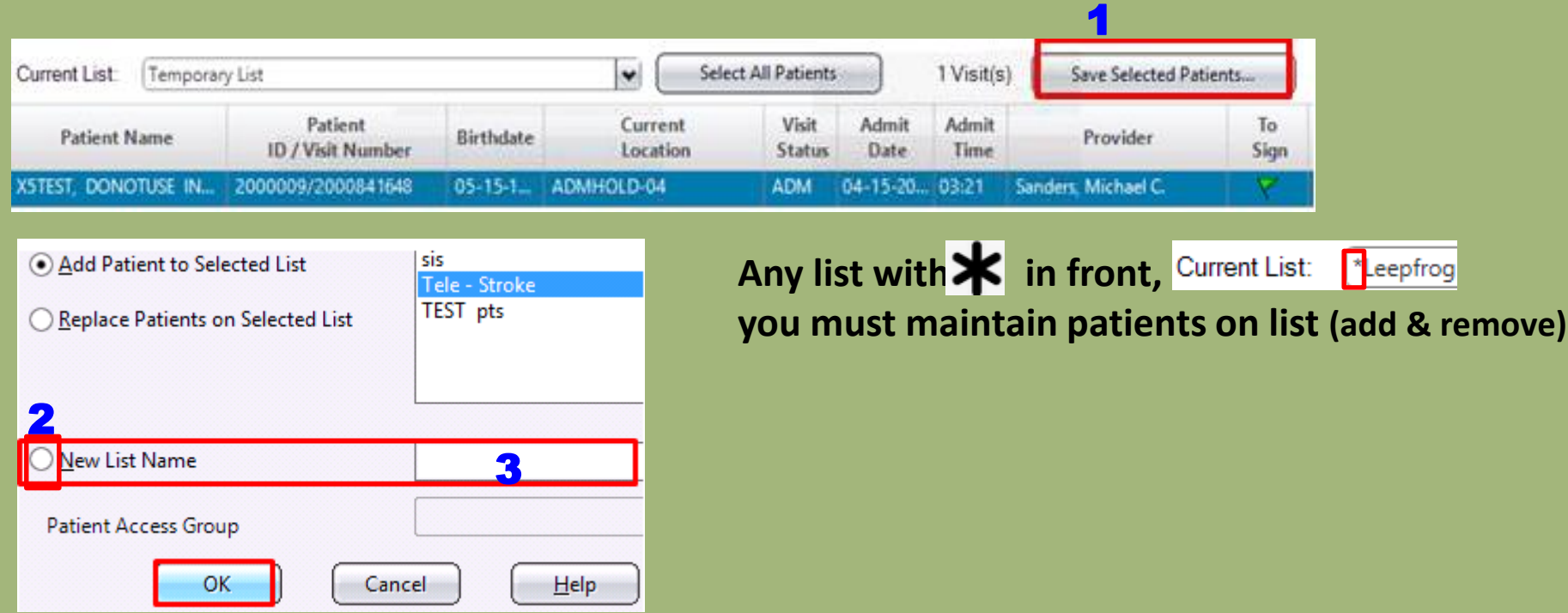

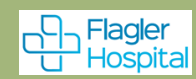

#### **Select patient** > all Icons & Tabs available & info populates *Patient Header*

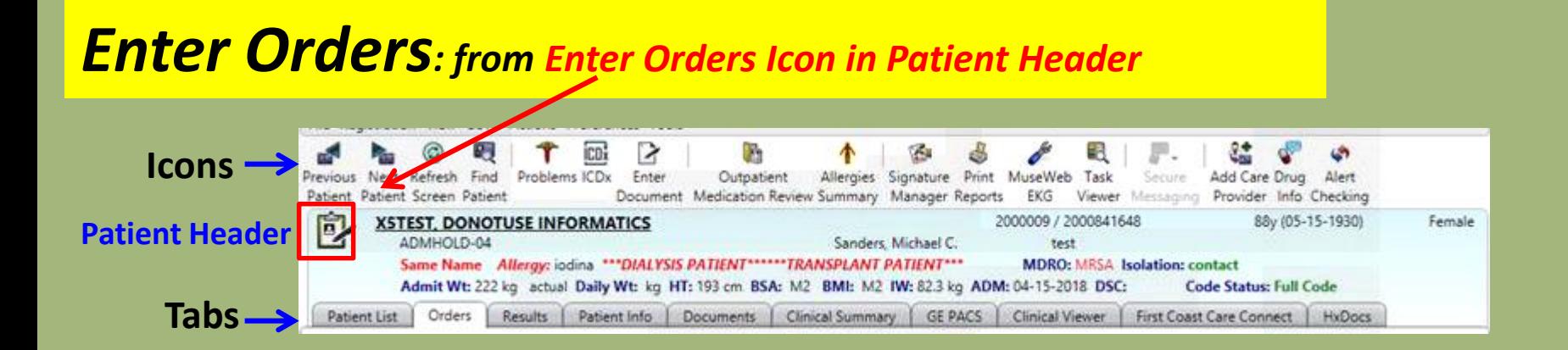

# Left of the patient's name is the **Enter Orders Icon <b>B** to verify Patient, Room #, &

**Allergies prior to placing orders,** also **vital signs** (for ED patient) or **weight & BMI** (for inpatient). Admission date, admitting physician, MRN/Visit ID, age, birthday, sex, isolation type, code status and other info.

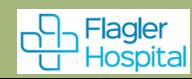

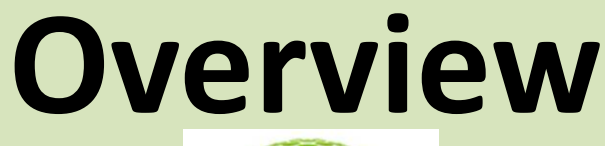

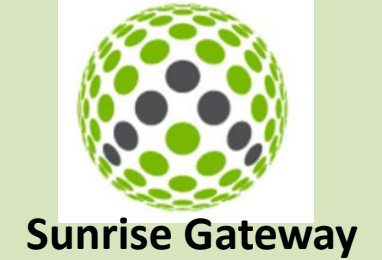

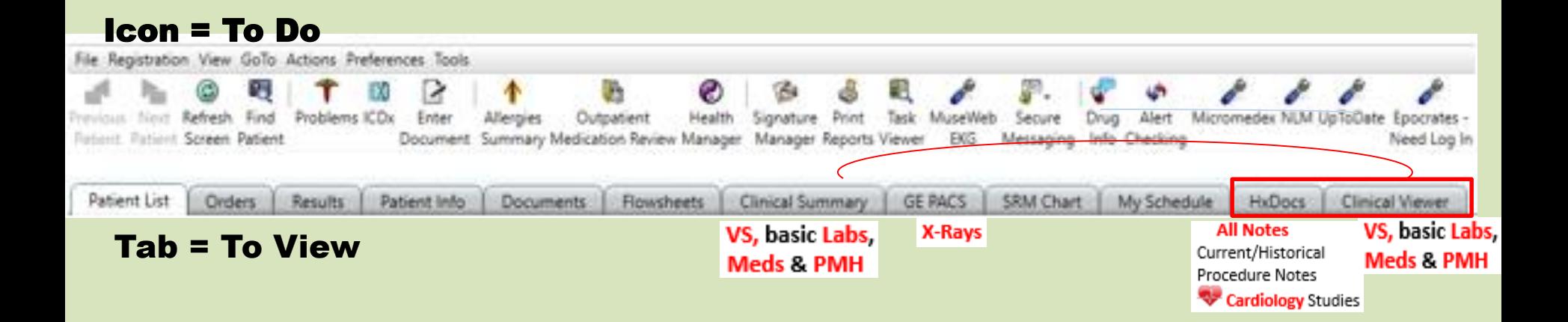

### **Icons = Things to Do Tabs = Things to View**

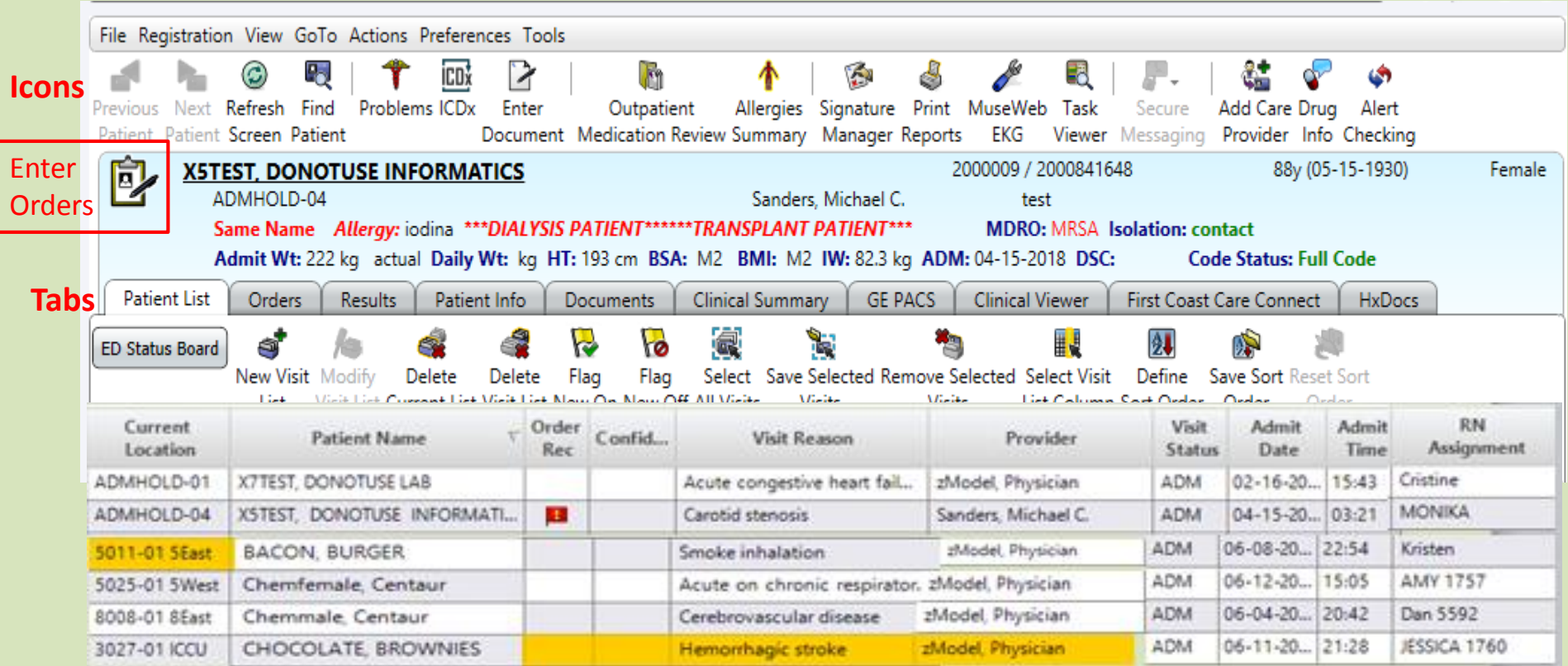

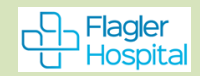

#### **Tabs: to view Orders, Results, Documents, GE PACS, Patient Info, Clinical Summary or Clinical Viewer,HxDocs &** *1* **st Coast Care Connect**

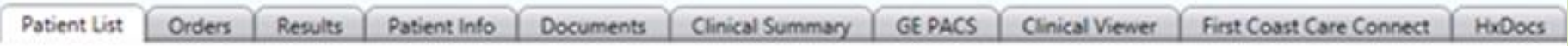

Most tabs have **Option Panel on left**, which can be useful. Select *this chart or all available*, from when? *use arrow to select time frame* 

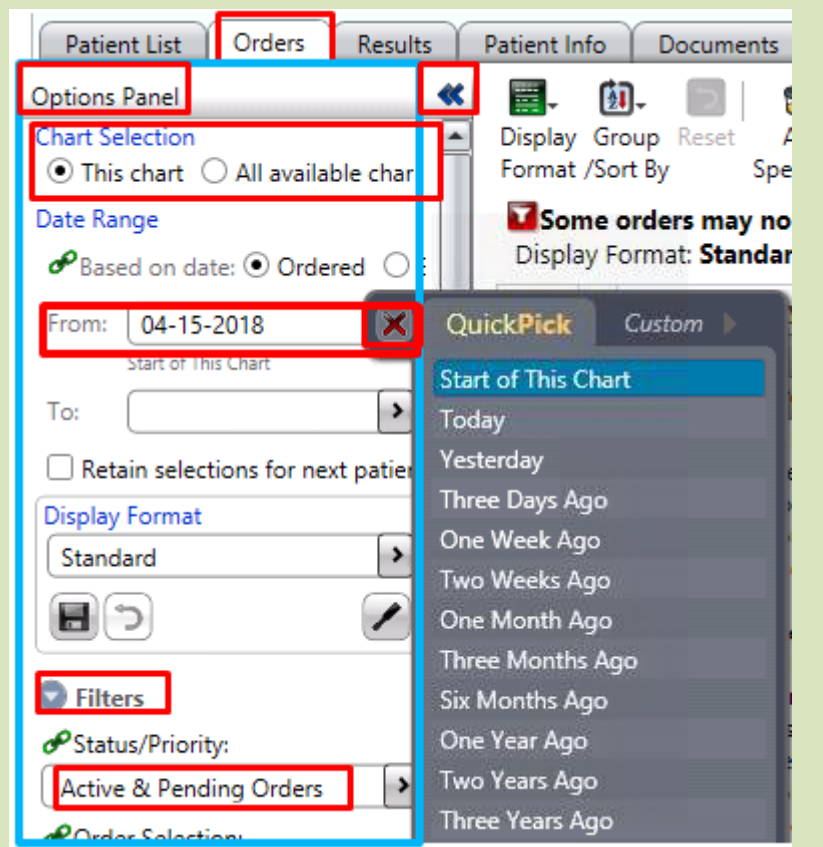

Patient Info Summary Views ٠ **Alerts**  $H_S \otimes T^{\mathsf{H}}_{\mathsf{C}_C}$ Allergies/Intolerances/Adverse Events  $\boxdot$ **SRMSecondary Dx** Comments Care Providers **Problems**  $\qquad \qquad \boxdot \qquad$ **Admitting Dx (1) Significant Events**  $\lceil \cdot \rceil$  $\left| \cdot \right|$ **ED Secondary Dx (** Θ Addresses/Phones/Contacts Demographics/Visit Data Financial/Employer **Past Medical Hx (7** Θ **Visit History** Implants

Cita Denistration Mass CoTo Astinus Dedacaneae Tools

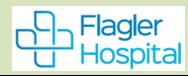

**Tabs: things to view & some things to DO** *(modify & append Documents & modify & DC Orders)*

- Lt Blue **Results** (view Rads, labs, EEG, EKGs, EP Studies 4 studies & Pulmonary Studies) **Lt Blue GE PACs (view Rad Images & Reports) Slide Colors**
- **Lt Blue HxDocs (***View Only:* **Current, Historical Documents, Procedure Notes & some studies) Lt Blue Clinical Viewer & Summary (view Snapshot/Summary of patient)**
- **Peach Orders (view Orders/Order History, Modify & DC Orders)**
- **Blue Documents (view documents, modify/append/Cancel Documents**)
- **Pink Patient Info (Care Providers, Problems (Dx), Demographics, Financial, Visit Hx, Implants)**

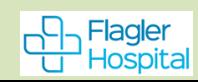

# **Results**

# Results (Rad, Lab, EEG, EKG, FP & Pulmonary Studies)

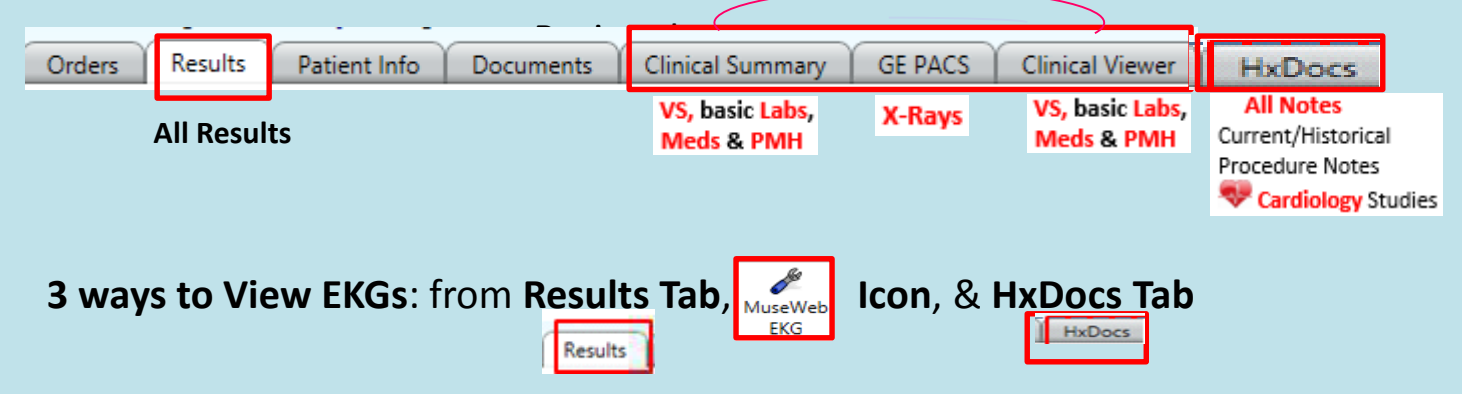

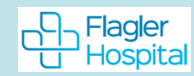

### **View Results from Results Tab**

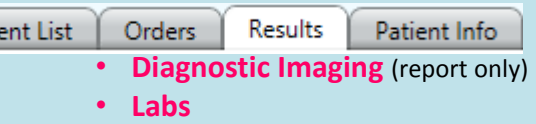

Pati

• **Othe**r (**EEG**, EKG, **Cardio & Pulm**. **Studies**)

#### **View this Visit: Click** *Reset Icon* gets back to *Summary View*

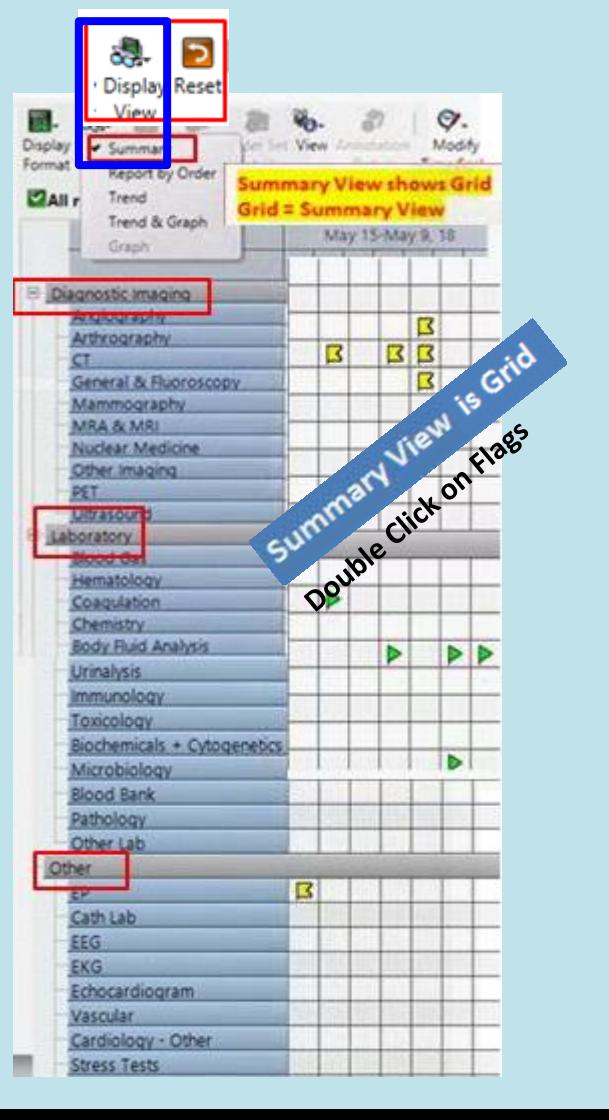

#### **View Multiple Visits Results***:* **Option Panel > All Available Charts > From (date range)**

**Click** *Display View Icon > Summary* **for** *Multiple Visits* Results Patient Info Documents Clinical Summary GE PACS SRM Chart | My Schedule | My Vi  $\frac{1}{2}$ ❤. 陷. **Options Panel**  $\overline{\phantom{a}}$ **Reorder** Print Results Forward Results Display Display Reset Order Order Set View Annotation Modify View Details Details Details Time Scale for Order for Order Format **Chart Selection** Some results may not be shown for all available for performed dates from 05-18-2018 to...  $\bigcirc$  This chart  $\bigcirc$  All available charts gory: Multiple Display Format: [Modified] results (Summary): 052118 052018 052018 052018 Date Range  $04:49$  $14:16$  $05:22$ 05:22 Hematology Based on date:  $\bigcirc$  Received  $\bigcirc$  Per **B** General Hematology White Blood Cell Count  $6.4$  $6.3$  $6.3$ Red Blood Cell Count  $3.4$ ٠  $3.5 +$  $3.5$ ٠ 03-02-2018 ٠ rom: Hemoglobin 4 10.4 4  $10.7 - 4$ 10.7 Hematocrit ٠  $30.1$  $\ddot{\phantom{1}}$  $30.8$   $\downarrow$  $30.8$ 

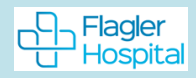

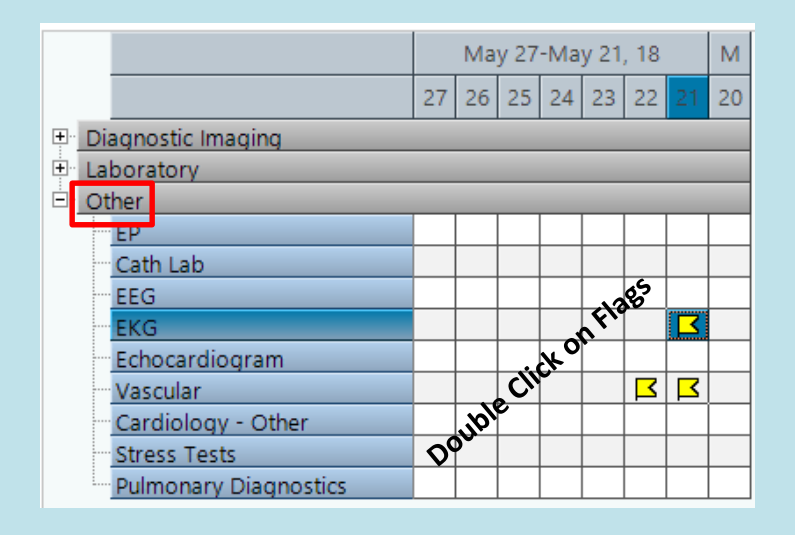

#### **Cardiology Studies & EKG**

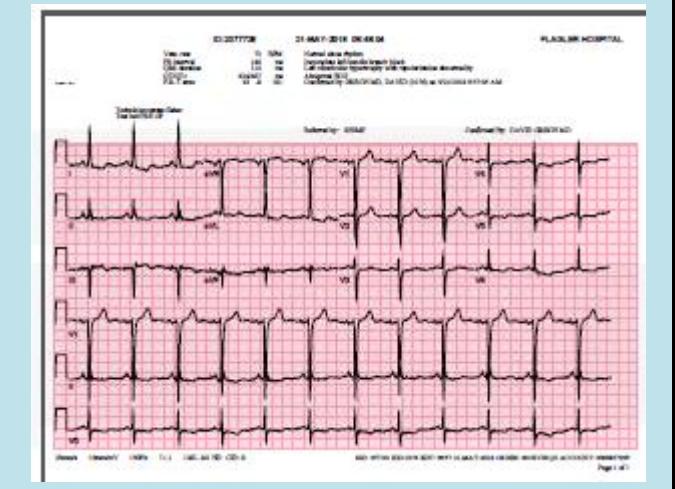

#### **Radiology**

## View Images & Report **From GE PACs Tab > Get Image**

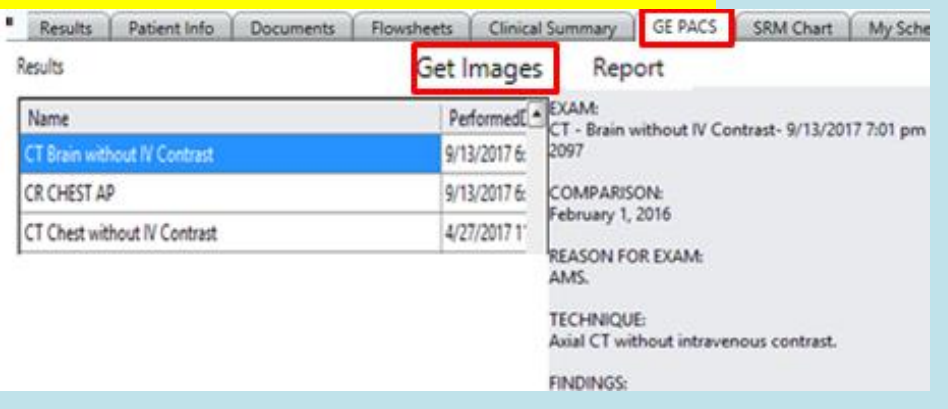

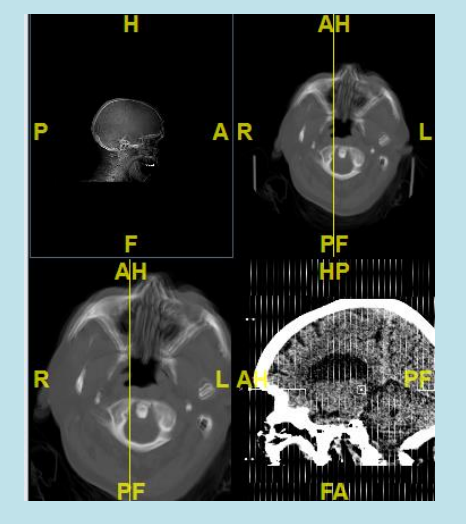

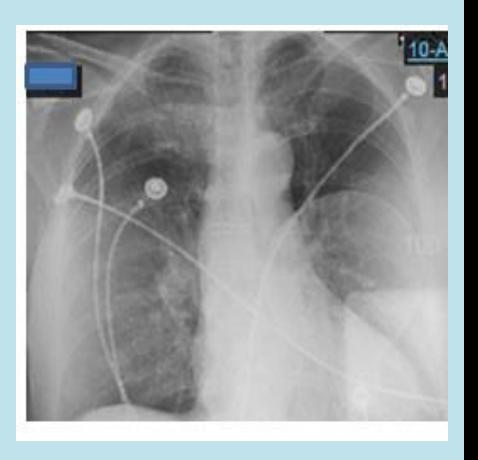

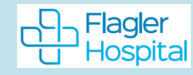

# **View Studies & Procedure Reports From HxDocs Tab > Select Procedure(s) to view**

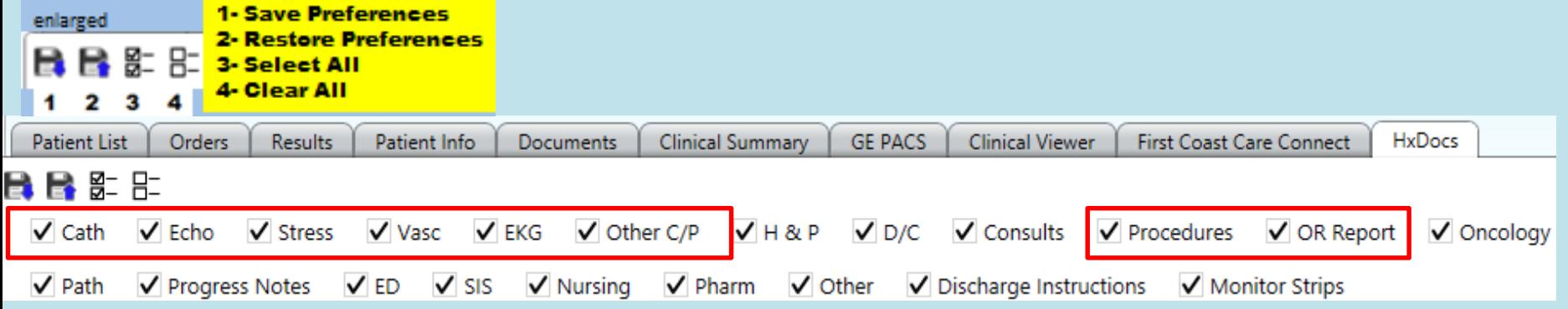

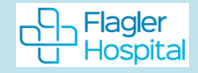

**Snapshot/Summary of patient**

# **Clinical Viewer** *Clinical Viewer* **Clinical Summary**

# **Clinical Viewer**

#### **Patient Snapshot –**

**VS, Basic labs (Hemo/Chem/Coag/ABGs), Meds, Problem List, Allergies & Micro**

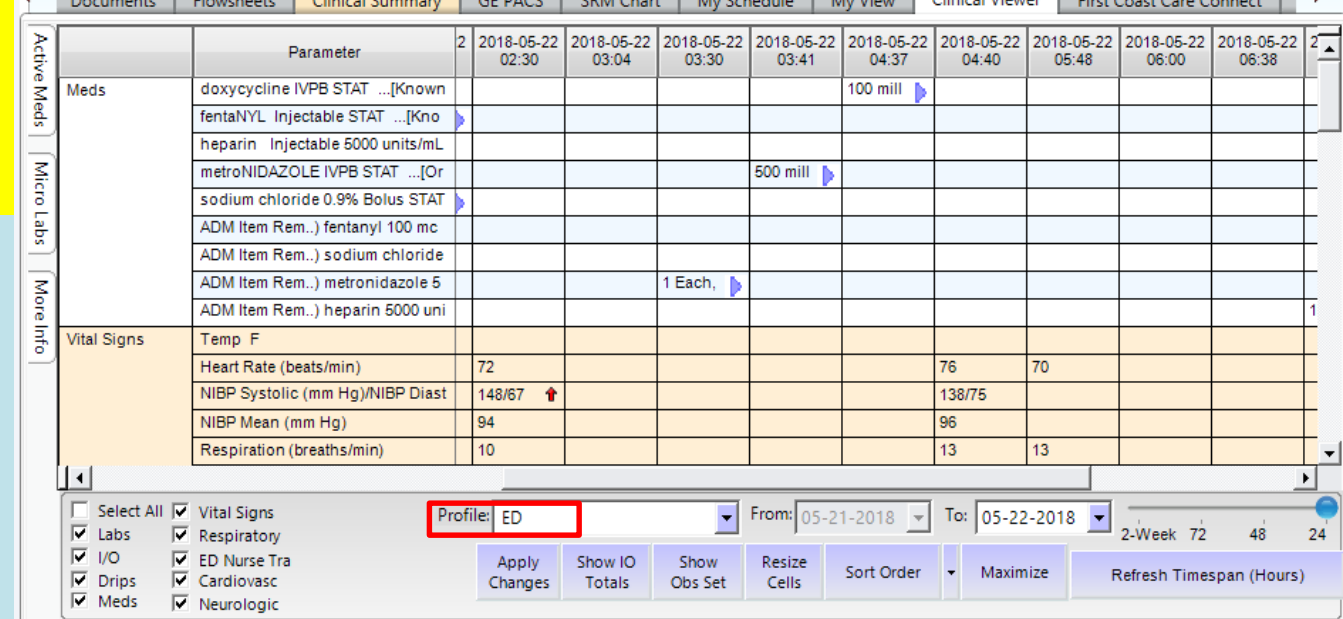

 $\left($  CE BACK  $\right)$  SBM Clearly  $\left($  M. Selection  $\right)$  M. Minus  $\left($  Clinical Minus C

 $\Gamma$  and  $\Gamma$  and  $\Gamma$  and  $\Gamma$ 

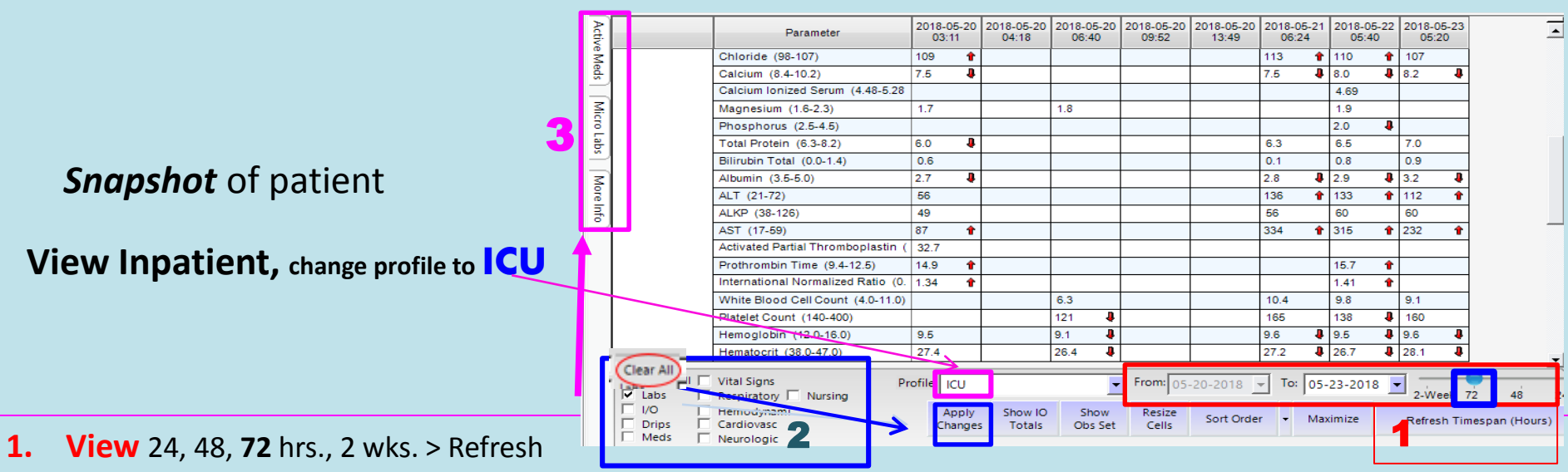

**2. View category** *without blanks* (*select All* **>** *Clear All* > *Select item* to view > click *apply changes*

**3. Fly outs, left side to view**: **Active Meds (***last administered Date & Time***) Micro Results & More Info (***Problem List, Allergies & Significant Events)*

# **Clinical Summary**

Patient Snapshot Different views by Role

#### ш First Coast Care Co ED Status Board Orders Results Patient Info **Documents** Clinical Summary **GE PACS** Clinical Viewer 뜪 G) 郾. Save Display Expand Configure Expand **Display Format** Format /Collapse Rows **ED Patients** View: ED Physicians Start of chart Start of Chart To 05-23-2018 13:56 Allergies Home Medicatic 05-23-2017 07:56 T... Problem List **3** Patient Picture Vital Signs 05-22-2018 13:56 To 05-23-2018 13:56 05-22-2018 13:56 To 05-23-2018 13:56 | Lab Results -ReportByC Start of Chart To 05-23-20... Orders Diagnostic Imaging -R Start of Chart To 05-23-20... Specialty Reports -RepStart of Chart To 05-23-20... Nursing Documenta 05-23-2018 01:56 To 05-23-2... Procedure Note Start of Chart To 05-23-2018 13:56 **Visit History Care Providers** ELyte grid BP- Pulse - RR (24 hours) 05-22-2018 13:56 To 05-23-2018 13:56

#### **Inpatients, code yellow**

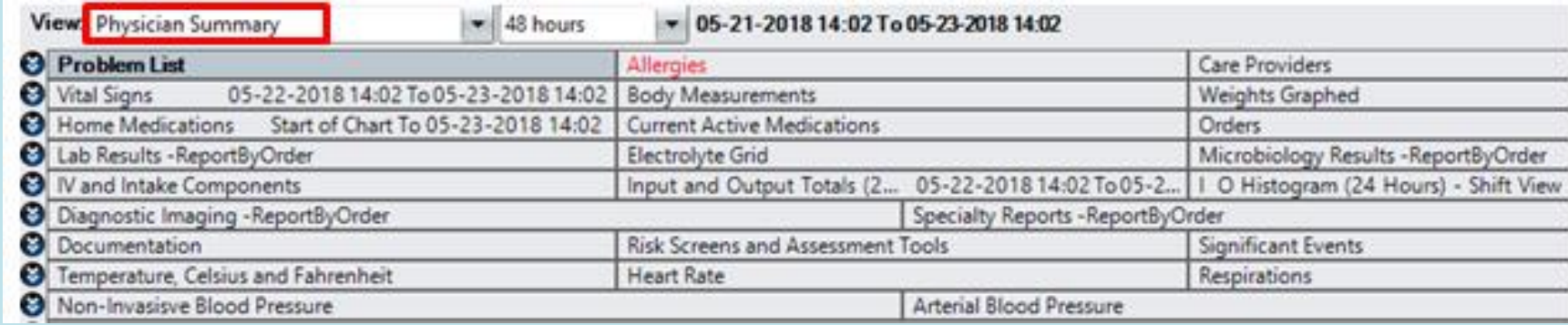

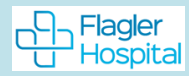

# **Orders: Enter, View, DC & View Order History**

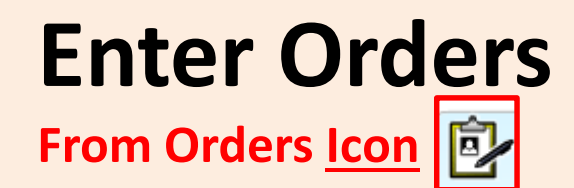

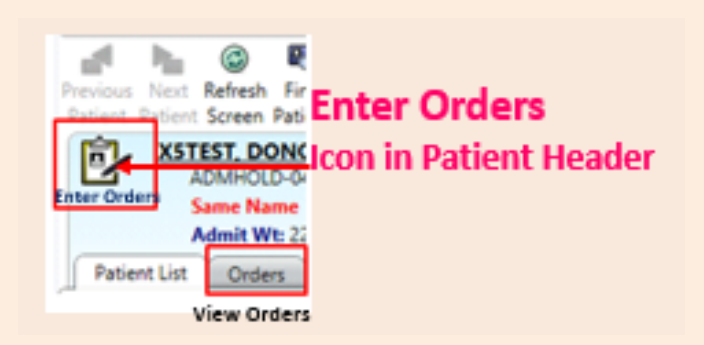

# **View** *&* **DC Orders**

**From Orders Tab** Patient List Orders Results

# *View Order History*

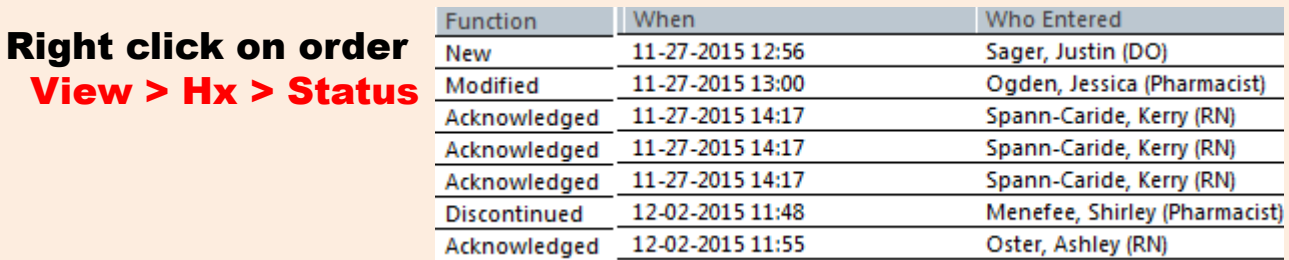

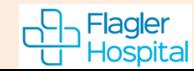

# **Enter All Orders: from Enter Orders Icon in Patient Header**

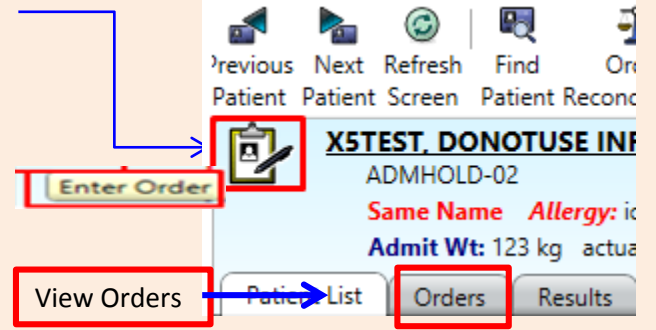

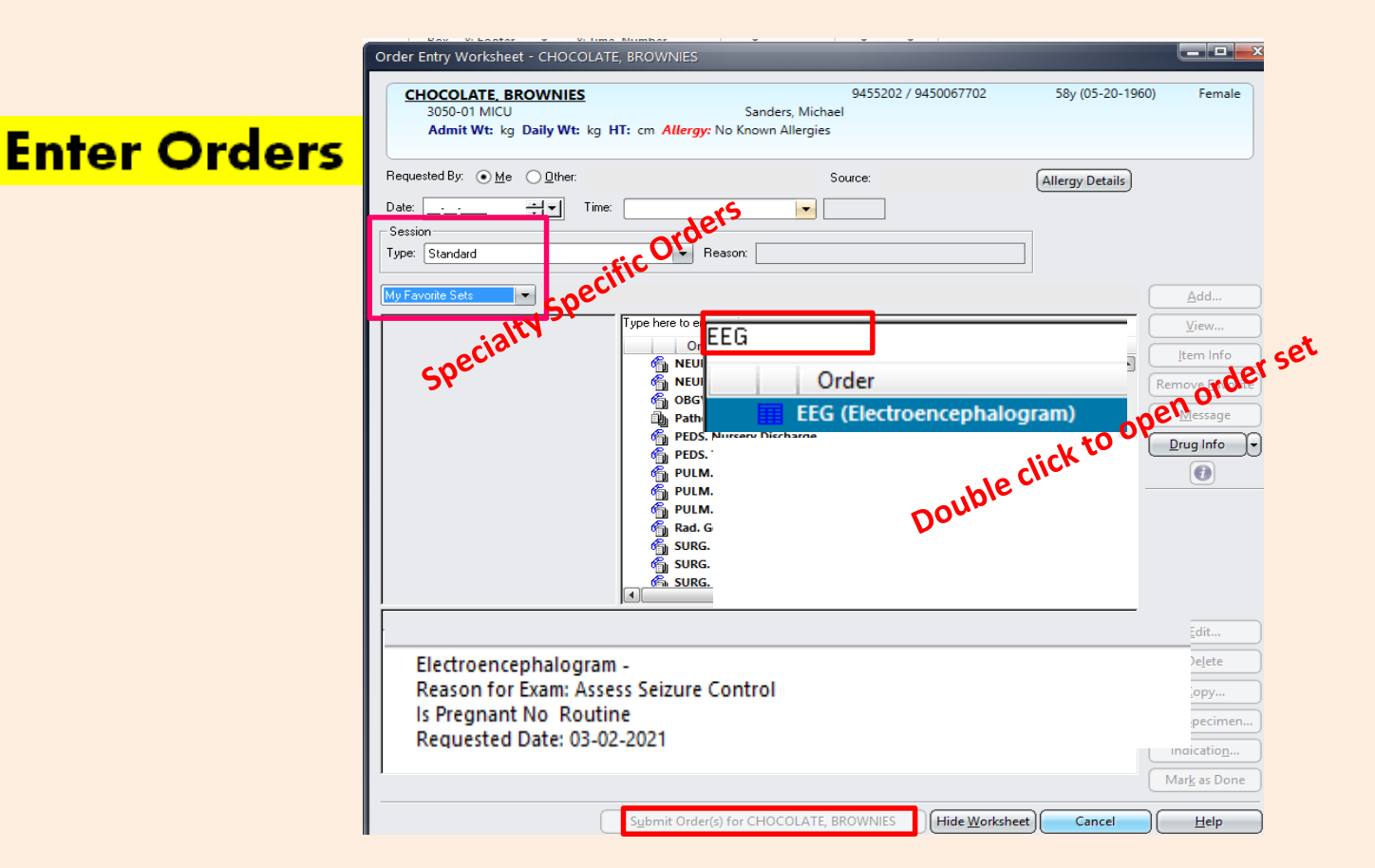

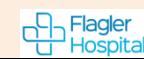

# Enter Orders

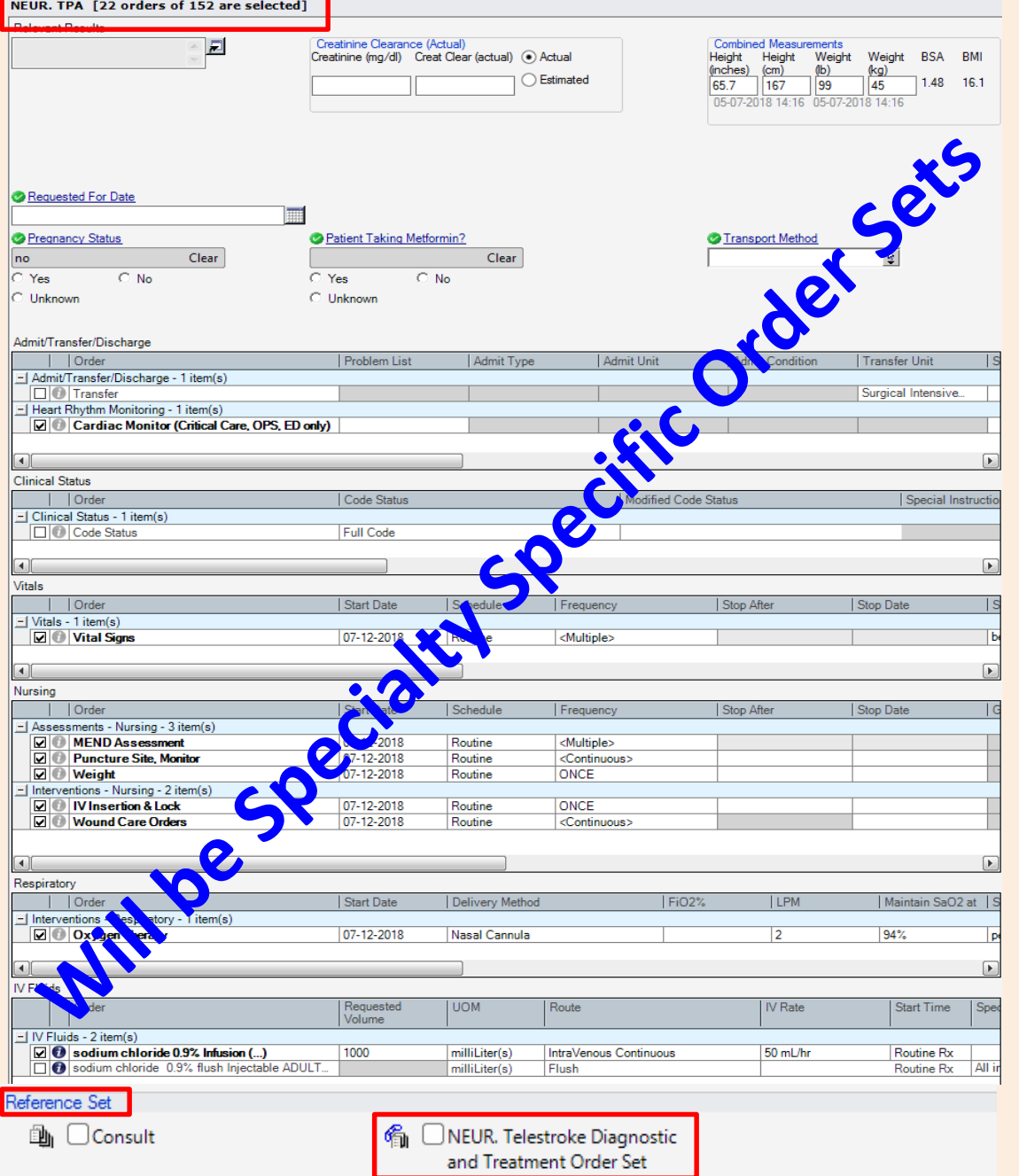

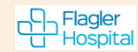

# **View Orders** > click *Orders Tab:*

**Option Panel on left**, select *this chart or all available*, from when? *use arrow select time frame*  **Filters**: Use *Active & Pending* or *No Status Filter* to view all orders: discontinued, canceled or completed

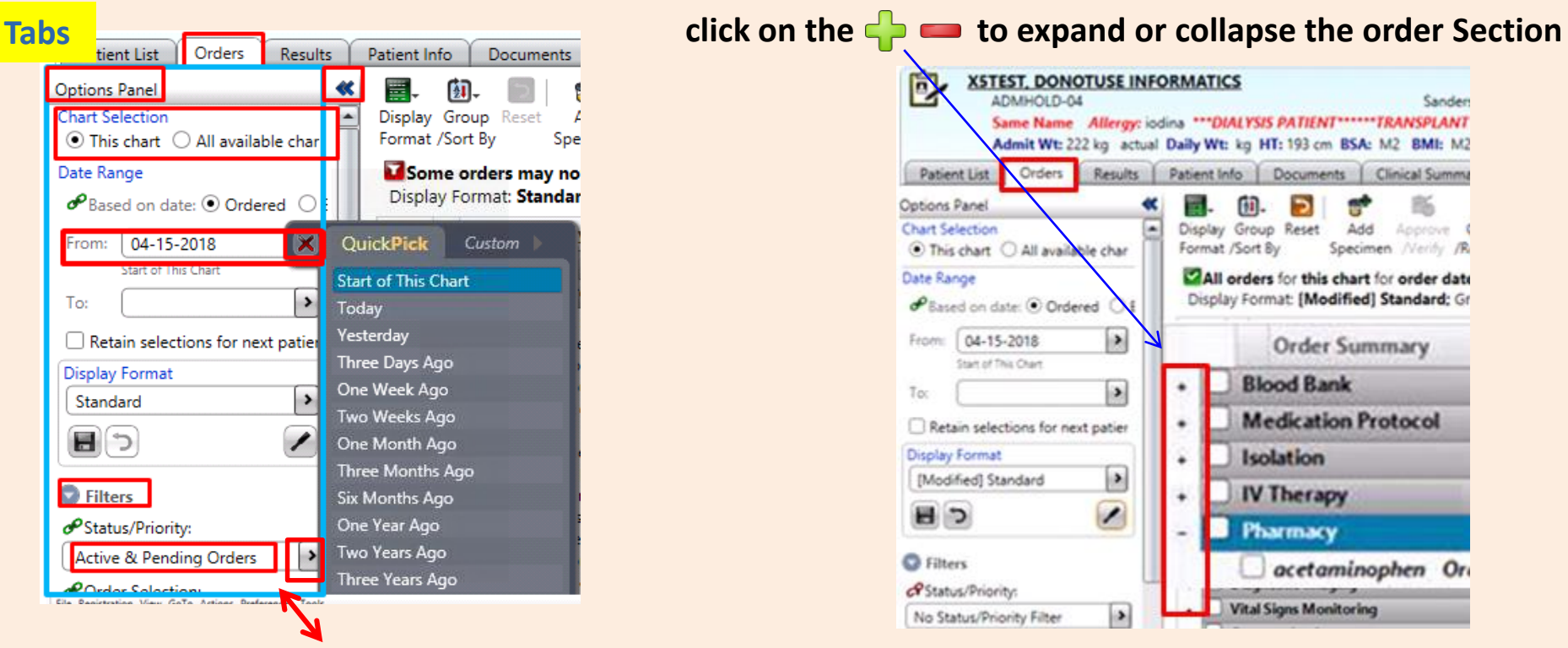

**Filters**: Click *Active & Pending* or

*No Status Filter* **to view All Orders:** *Discontinued, Canceled or Completed & Active*

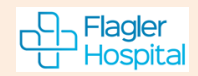

### **Discontinue Orders**

#### **Careful not to check Order Section Box to DC Order – will DC ALL Orders**

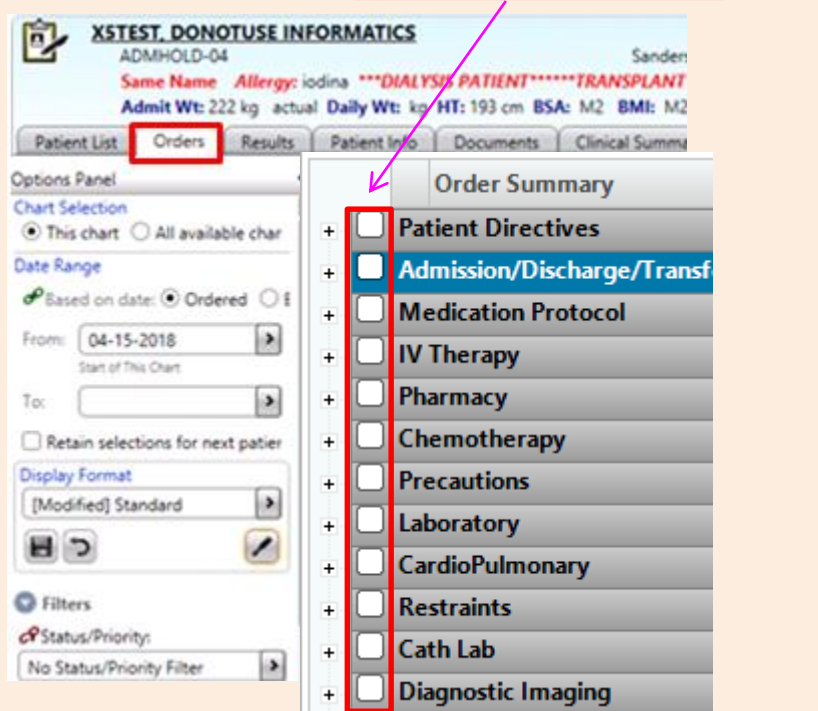

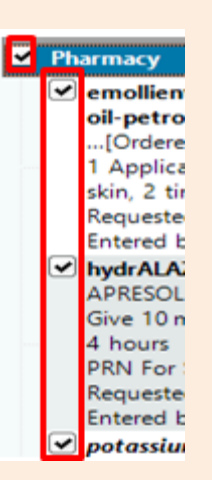

#### **Highlight order > Right click to DC/Cancel or click Discontinue/Cancel ICON**

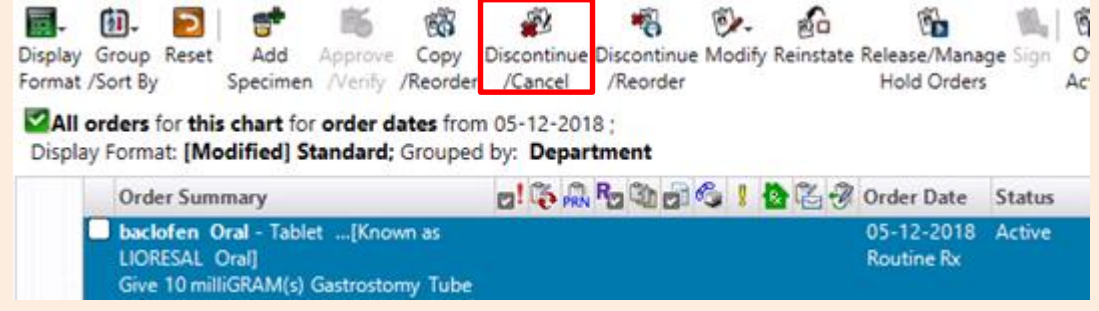

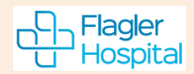

**Con** Flagler<br>U Hospital

#### **View Order History** Right click on Order > View > History > Status

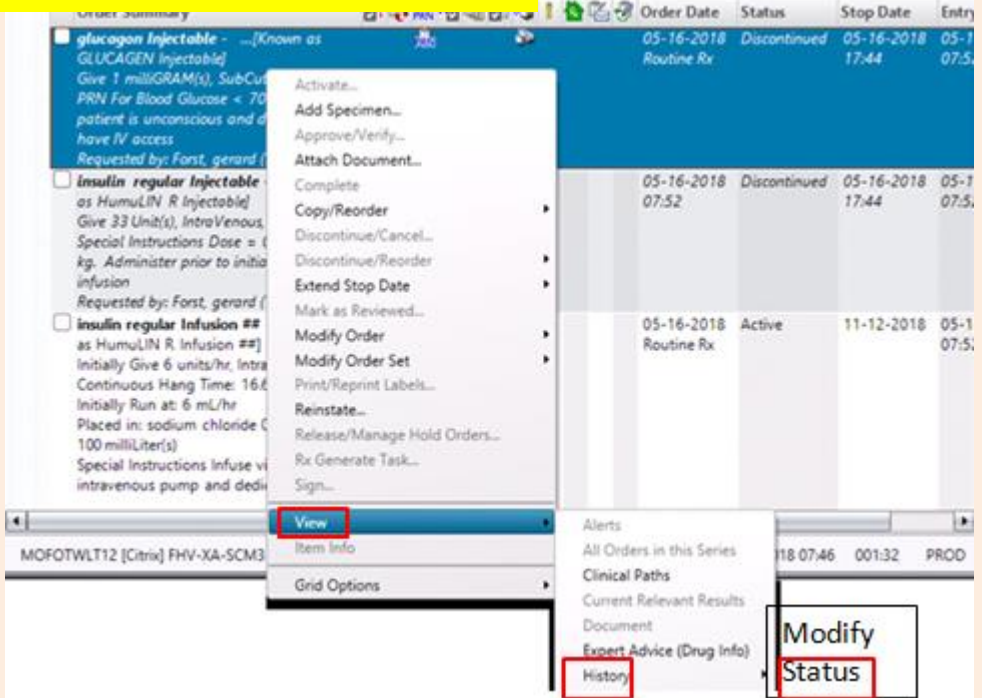

#### **Order Status History**

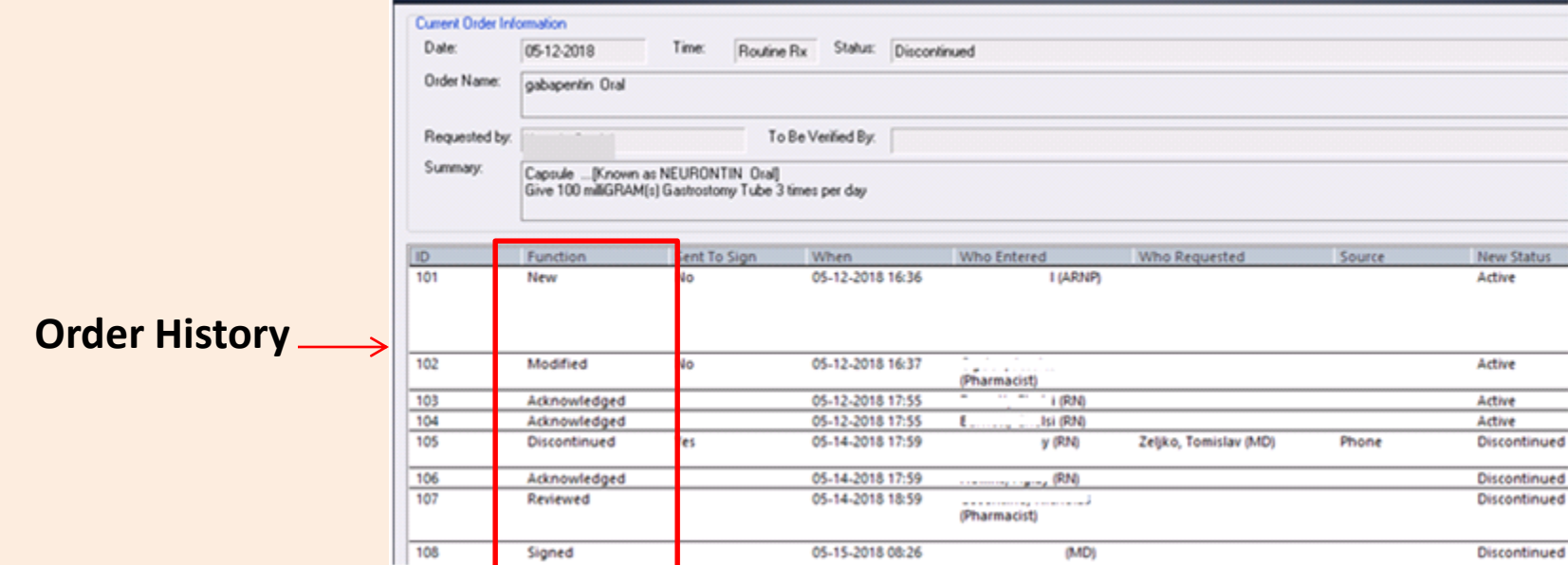

# **Documents**

# **Enter Document**

### **From Documents Icon**

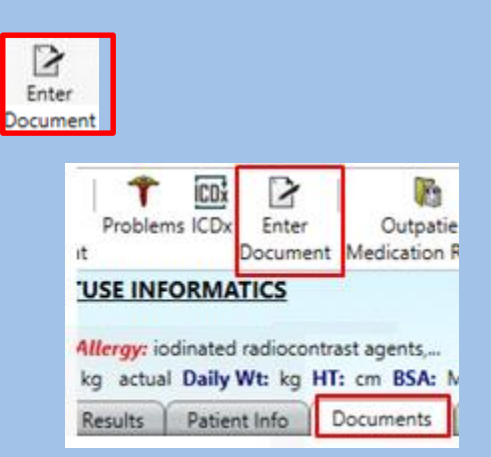

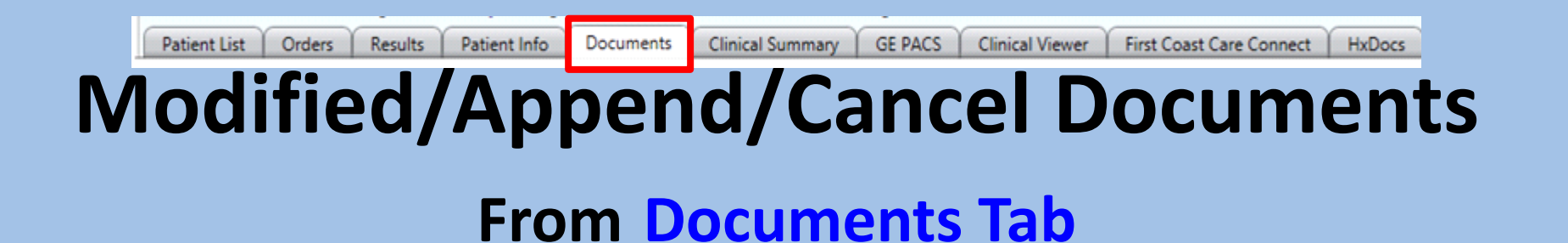

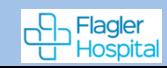

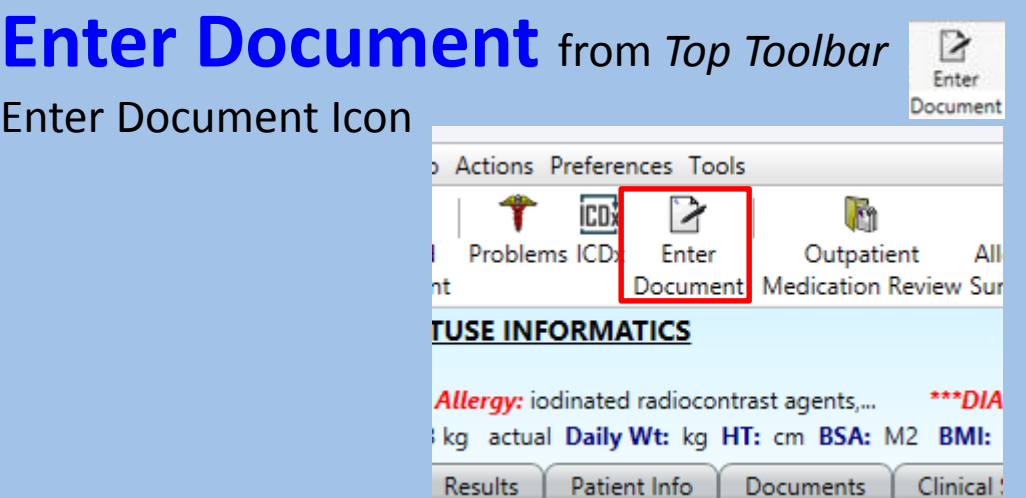

#### Structured Notes Entry - X5TEST, DONOTUSE INF - Smart Consult Note, Adult

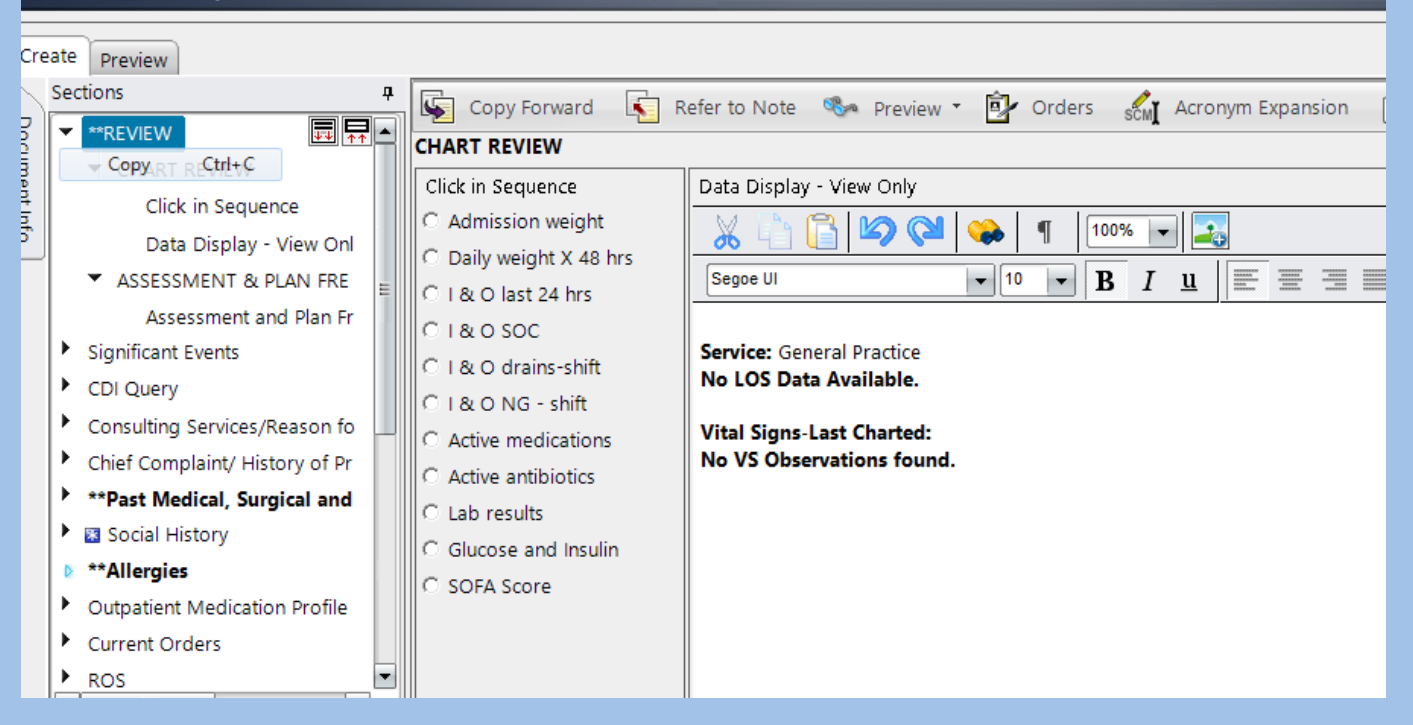

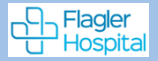

# **TeleStroke Treatment Note**

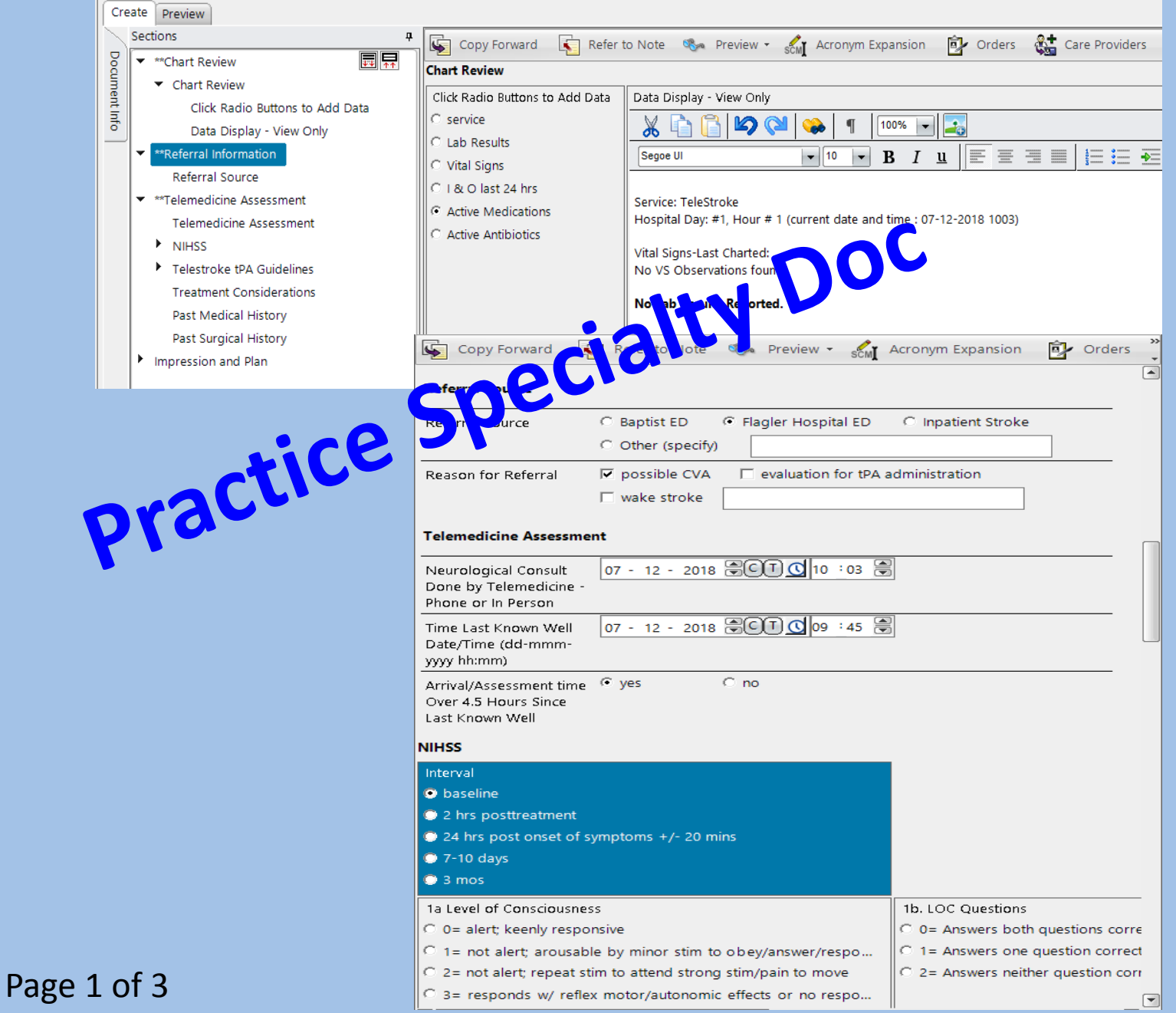

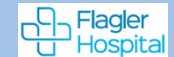

#### **TeleStroke Treatment Note continued**

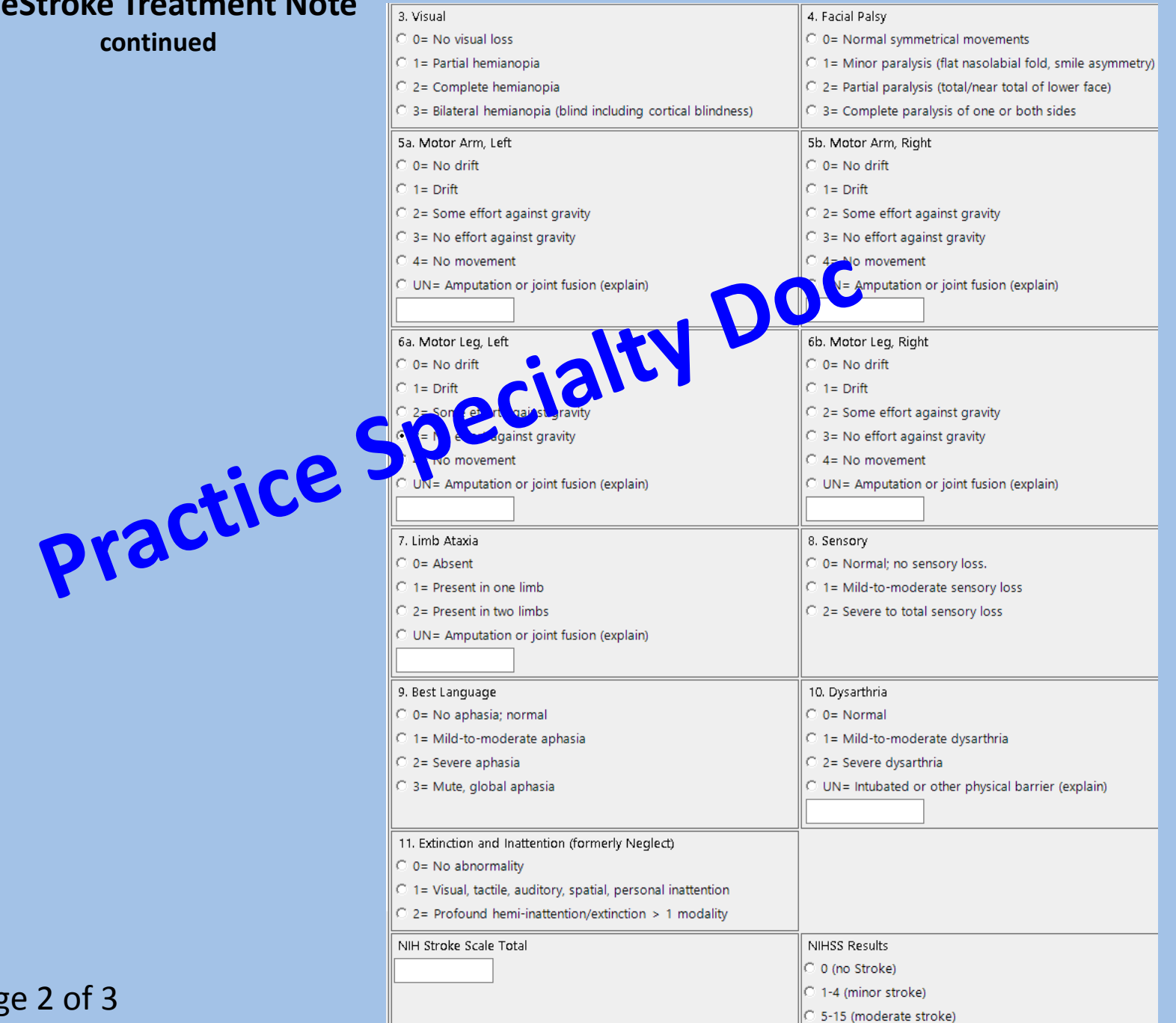

Page 2 of 3

```
CD Flagler<br>U Hospital
```
## **TeleStroke Treatment Note**

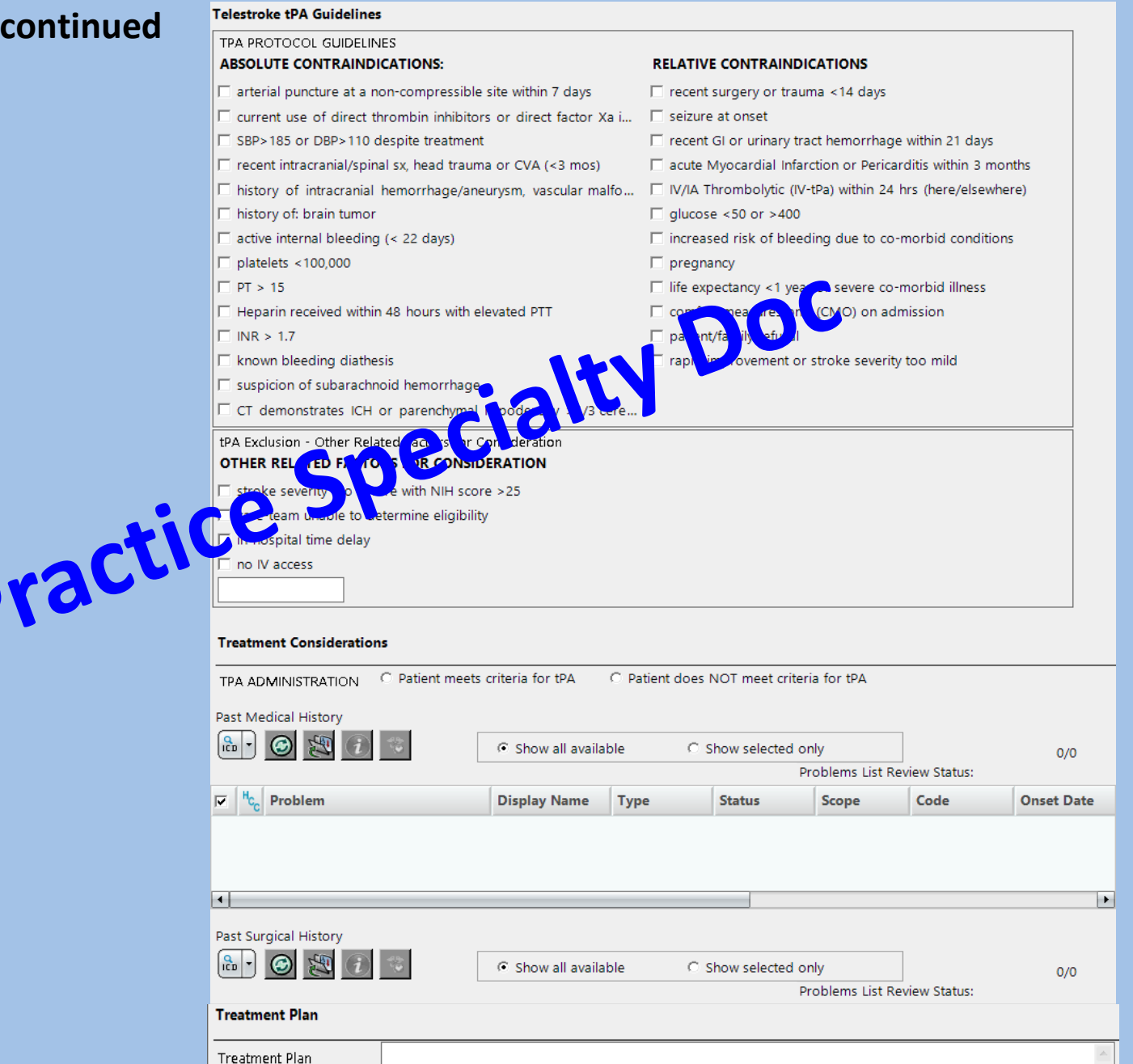

#### Page 3 of 3

P

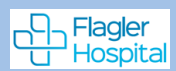

## **Build Acronyms**

**B**uild a template if you Always say the same thing

**From Enter Documents Icon<br>1- Go to Notes > click on Acronyms Expansion** 

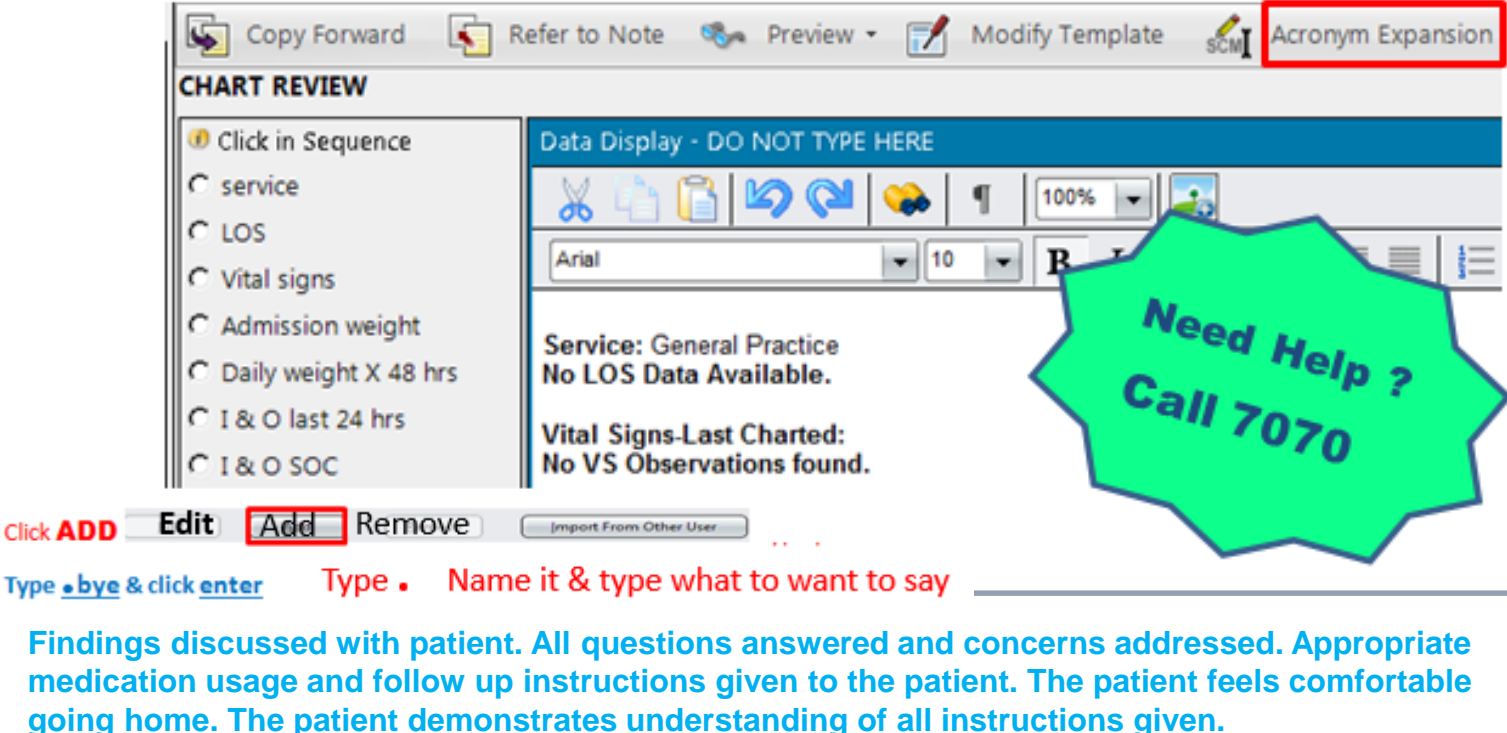

Acronym:

.bye

 $2-$ 

This example type .**bye click enter & phrase appears**

**Expanded Text:** 

Findings discussed with patient. All questions and concerns addressed. Appropriate medication usage and follow up instructions given to the patient. The patient demonstrates understanding of all instructions given and feels comfortable going home.

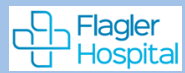

# **Modified/Append/Cancel Document**

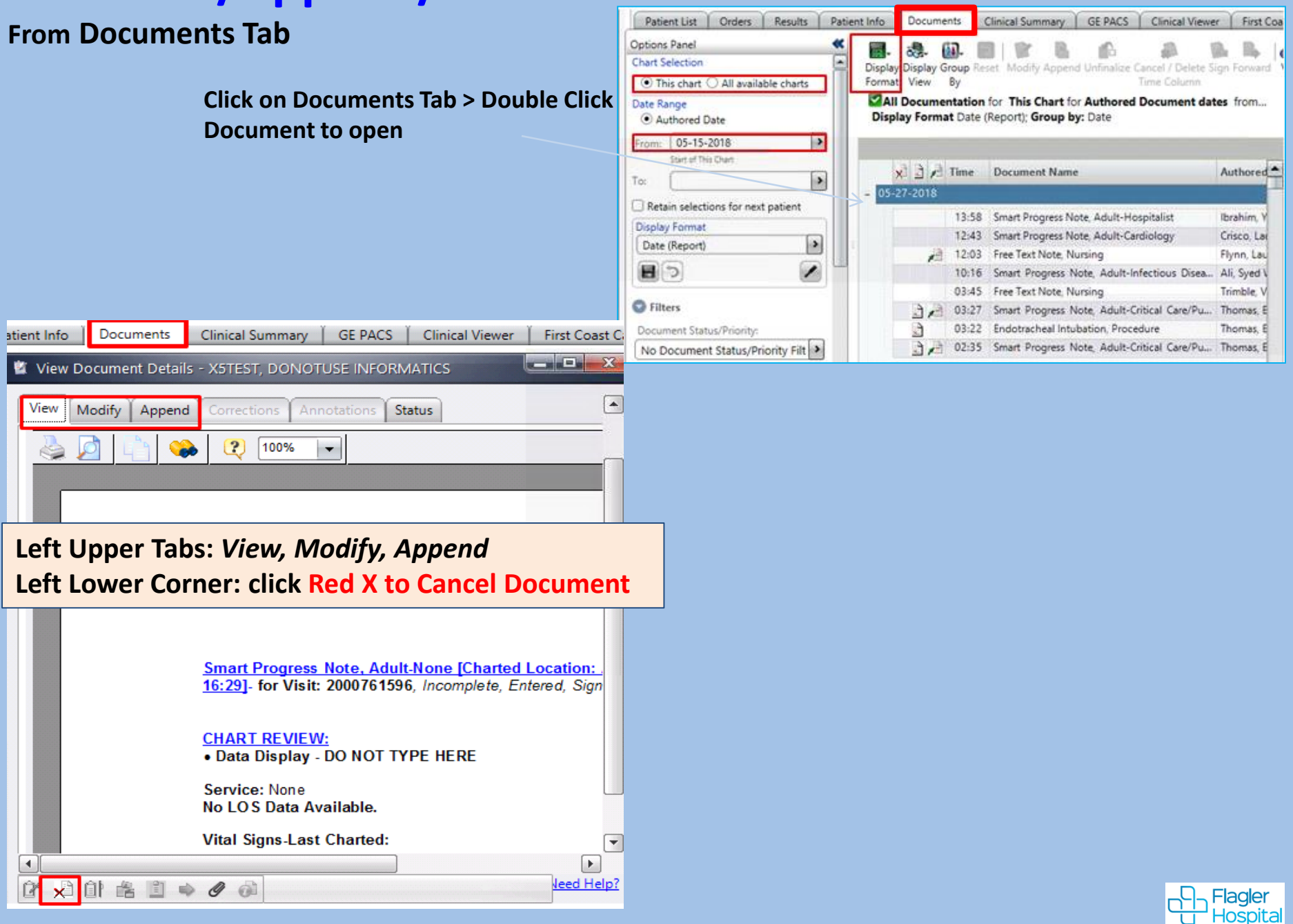

**HxDOCS** (*View ONLY*: <u>Current, Historical</u> Documents, Procedures & Condies)

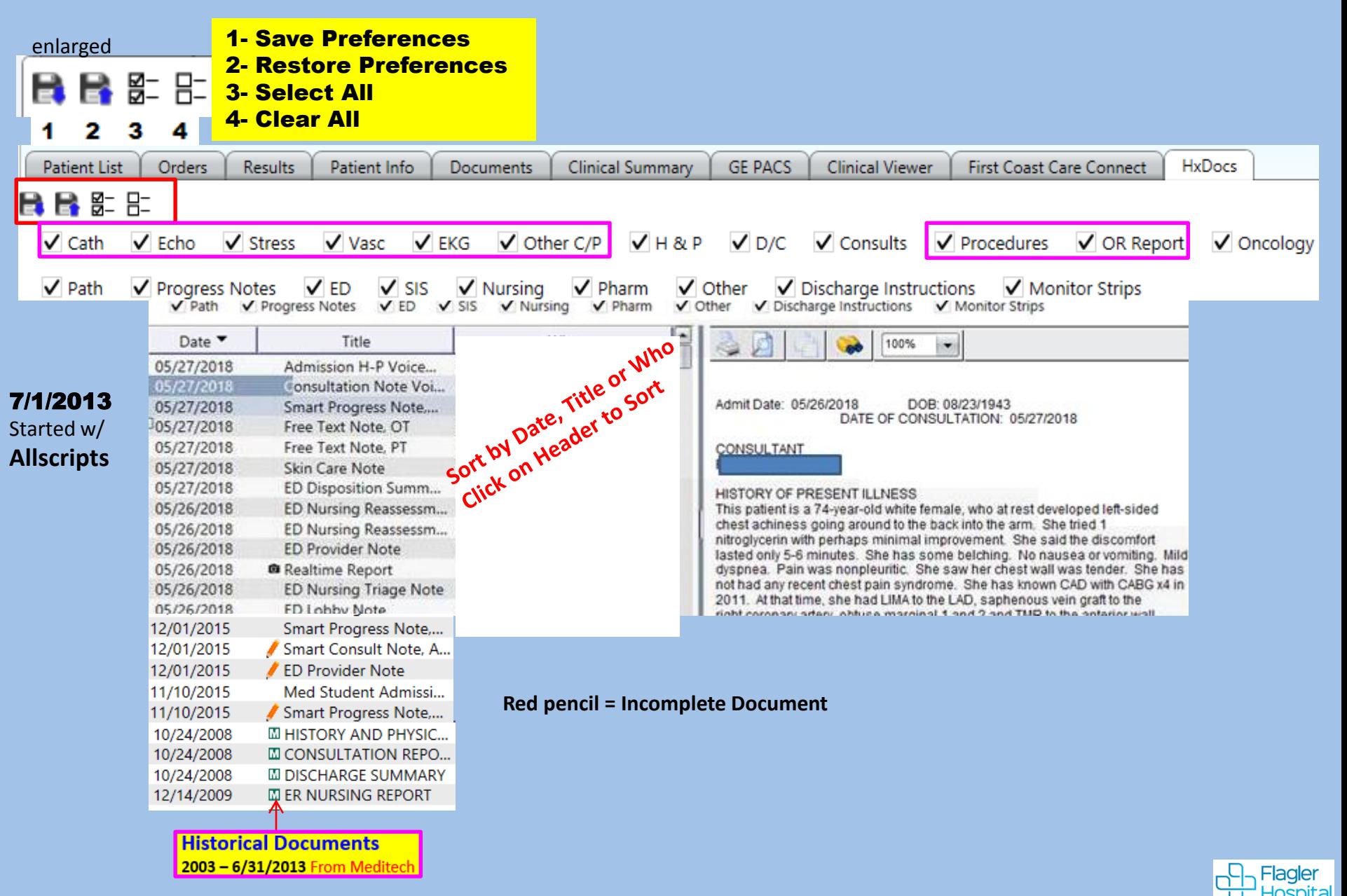

# **Patient Info**

**Results** 

Orders

# **Patient Info** (Care Providers, Problems (Dx), Demographics,

Financial, Visit History, Implants)

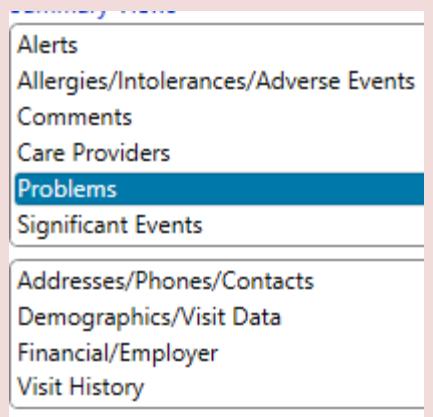

Documents

# **Patient Info Tab**

#### Problems (Dx)

 $\mathsf{p}_{\mathsf{r}}$ 

٠

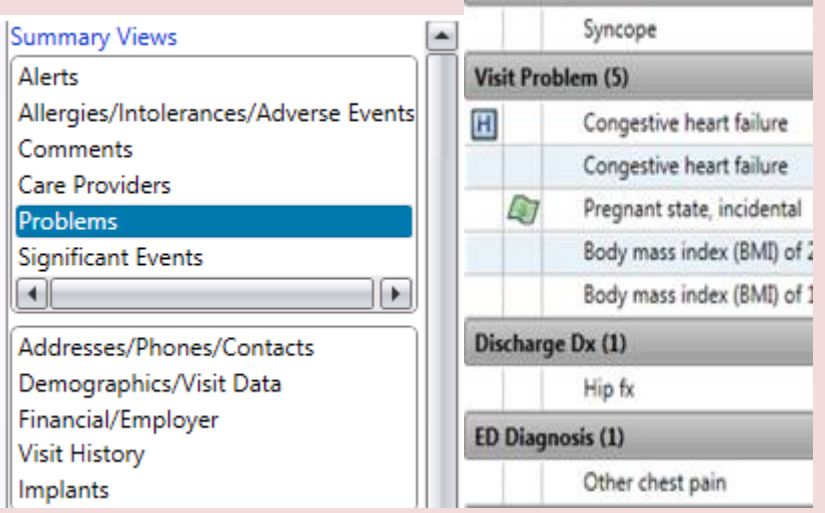

Admitting Dx (1)

#### Care Providers

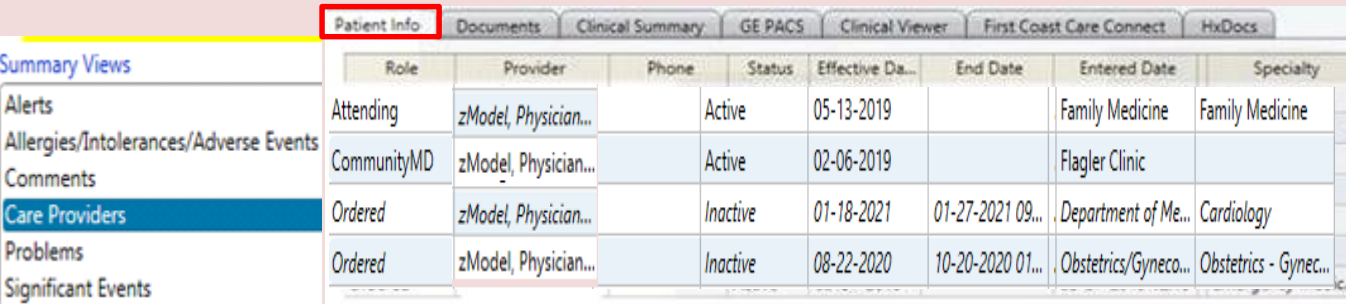

'nЧ -lagler spita

Show Inactive

## **Patient Info Tab**

![](_page_37_Picture_14.jpeg)

![](_page_37_Picture_15.jpeg)

![](_page_37_Picture_3.jpeg)

![](_page_38_Picture_3.jpeg)

![](_page_39_Picture_3.jpeg)

![](_page_40_Picture_0.jpeg)

# **Issues with EMR SCM Call Physician Support 819-7070**

# **Issues with Citrix log-on/Password Call Flagler IS Helpdesk 819-4475 After hours, weekends & Holidays 819-4347**

### **Flagler Hospital Switchboard 904-819-4347**